# **BildfürBild**

 $\frac{1}{20}$ 

 $\bullet$  acc

**Start mit dem** Mac

OLOO TROUGLACHOO

Zum Bearbeiten

Sehen und Können

**CAROLINE BUTZ** 

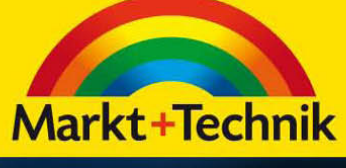

المنابذ

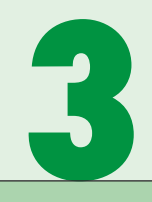

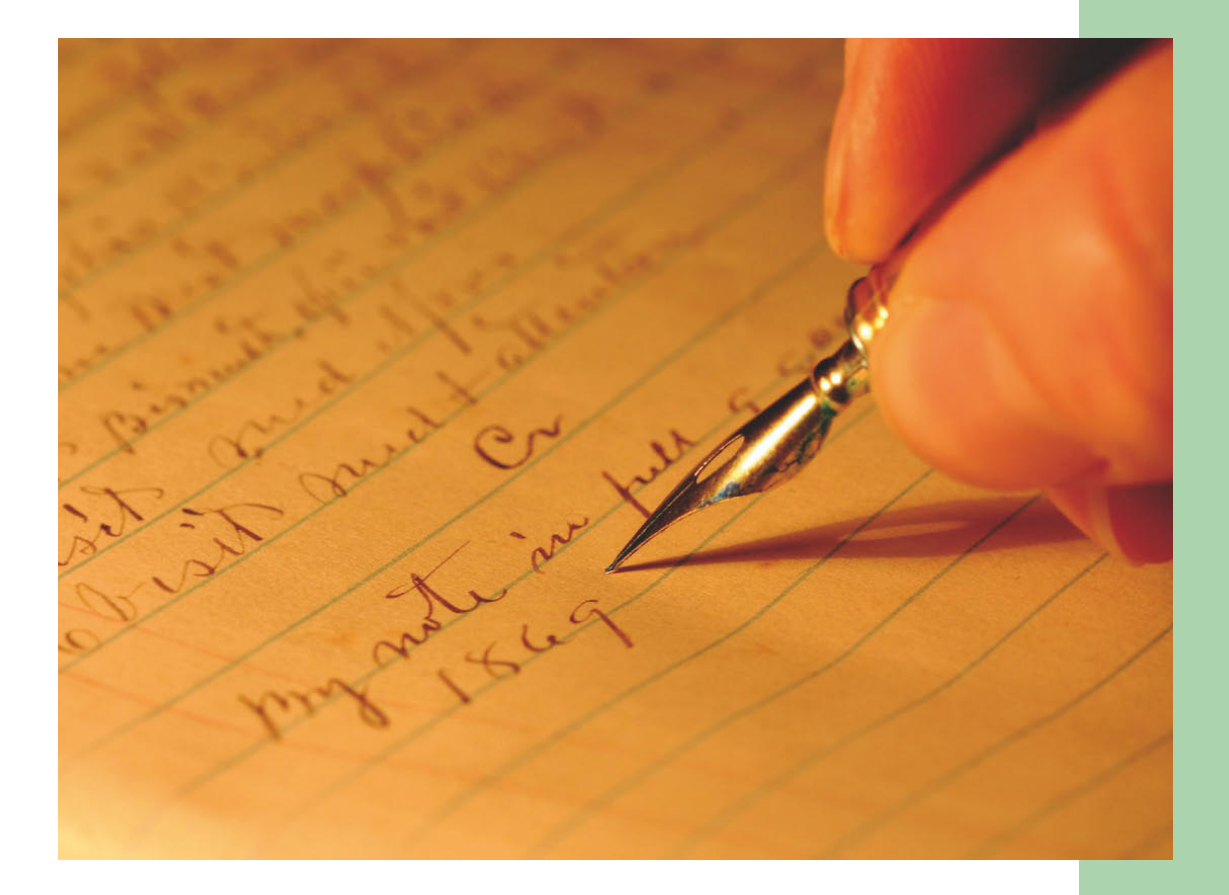

#### **start**

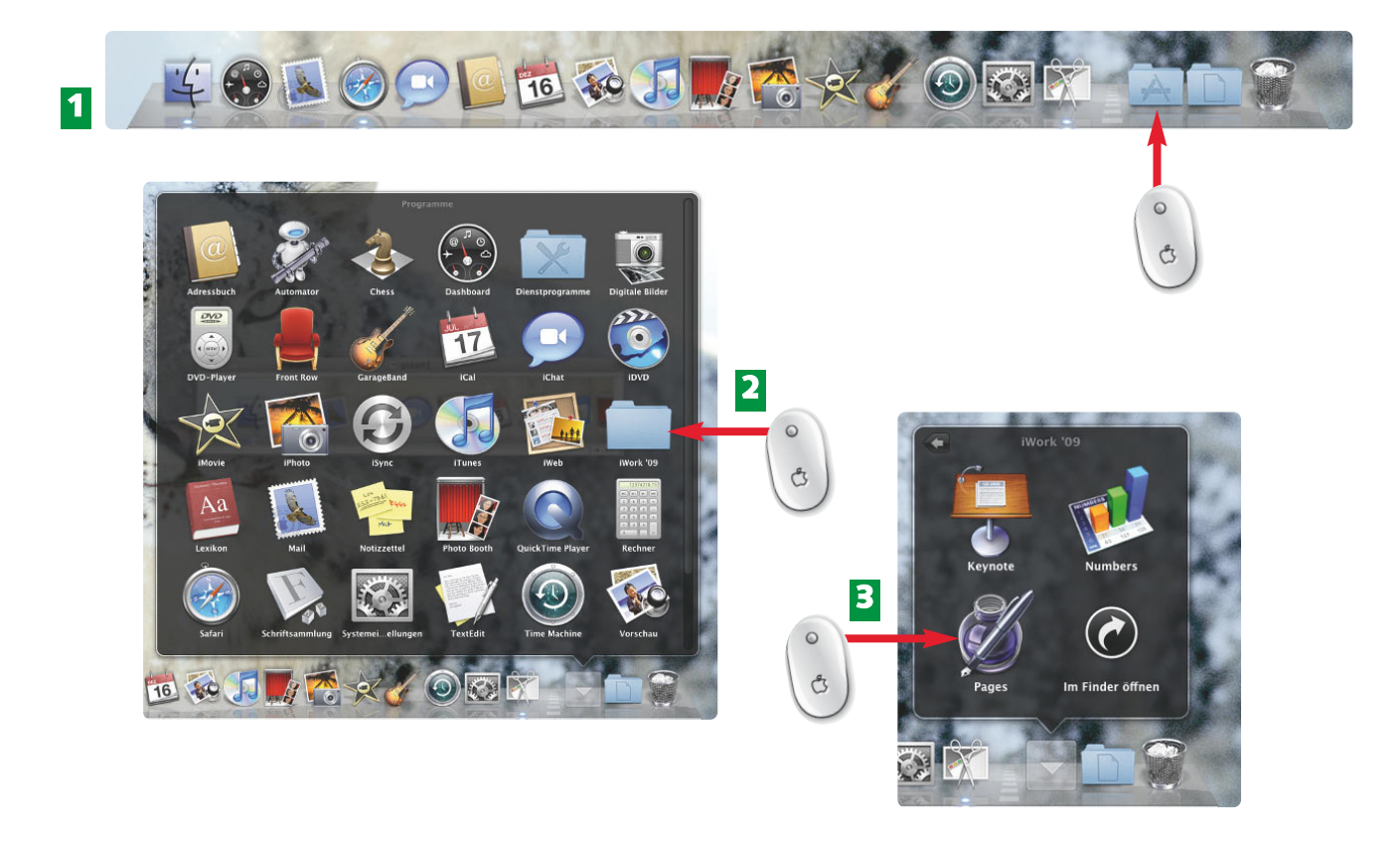

- Klicken Sie ganz rechts außen in der Dock-Leiste auf *Programme*. **1**
- Sie sehen, dass Snow Leopard eine Vielzahl an Programmen enthält. Wählen Sie mit einem Klick den blauen Ordner namens *iWork* aus. **2**
- Dort finden Sie das Programm *Pages*, das für das Schreiben, besonders für Briefe, hervorragend geeignet ist. Klicken Sie darauf. **3**

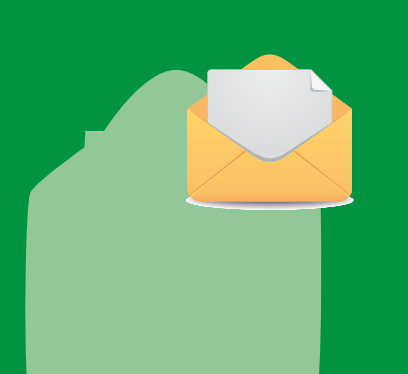

Egal, welches Textverarbeitungsprogramm Sie verwenden: Die Grundlagen für die Texteingabe und Textkorrektur sind immer die gleichen. Alternativ zu Pages können Sie mit Writer von OpenOffice arbeiten. Übrigens erhalten Sie alle Programme von OpenOffice kostenlos und per Download unter folgender Adresse: de.openoffice.org.

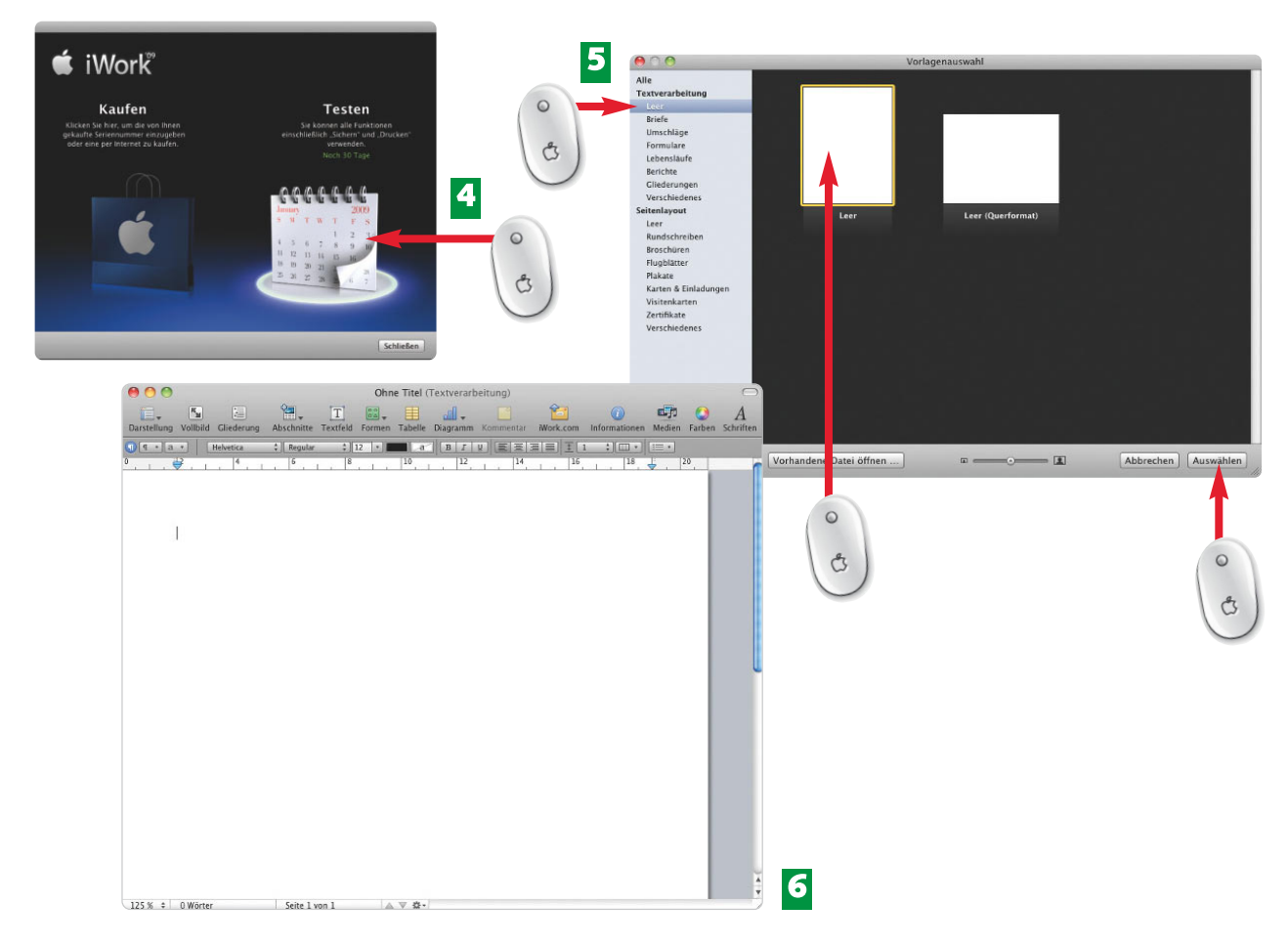

- Möchten Sie das Programm testen, dann klicken Sie auf das Kalenderblatt. Anschlie-**4** ßend können Sie Pages 30 Tage lang kostenlos und ohne Einschränkung verwenden.
- Nach der Installation werden Sie aufgefordert, eine passende Vorlage zu wählen. **5** Klicken Sie auf *Leer* in der linken Fensterhälfte, dann auf das hochformatige weiße "Blatt Papier" in der rechten Fensterhälfte und anschließend auf *Auswählen*.
- Pages zeigt sich in seiner vollen Pracht. Die Menüleiste passt sich Pages an und **6** zeigt alle Menübefehle.

**ende**

Mit **Download** ist das Herunterladen, also das Übertragen von Daten z.B. aus dem Internet auf den eigenen Mac (Computer) gemeint.

Eine **Internetadresse** ist sozusagen dient zur Identifikation der Internetseiten. Beispielsweise könnte eine Internetadresse so lauten: www.diegenaueadresse.de

#### **FA C H W O R T**

#### **FA C H W O R T**

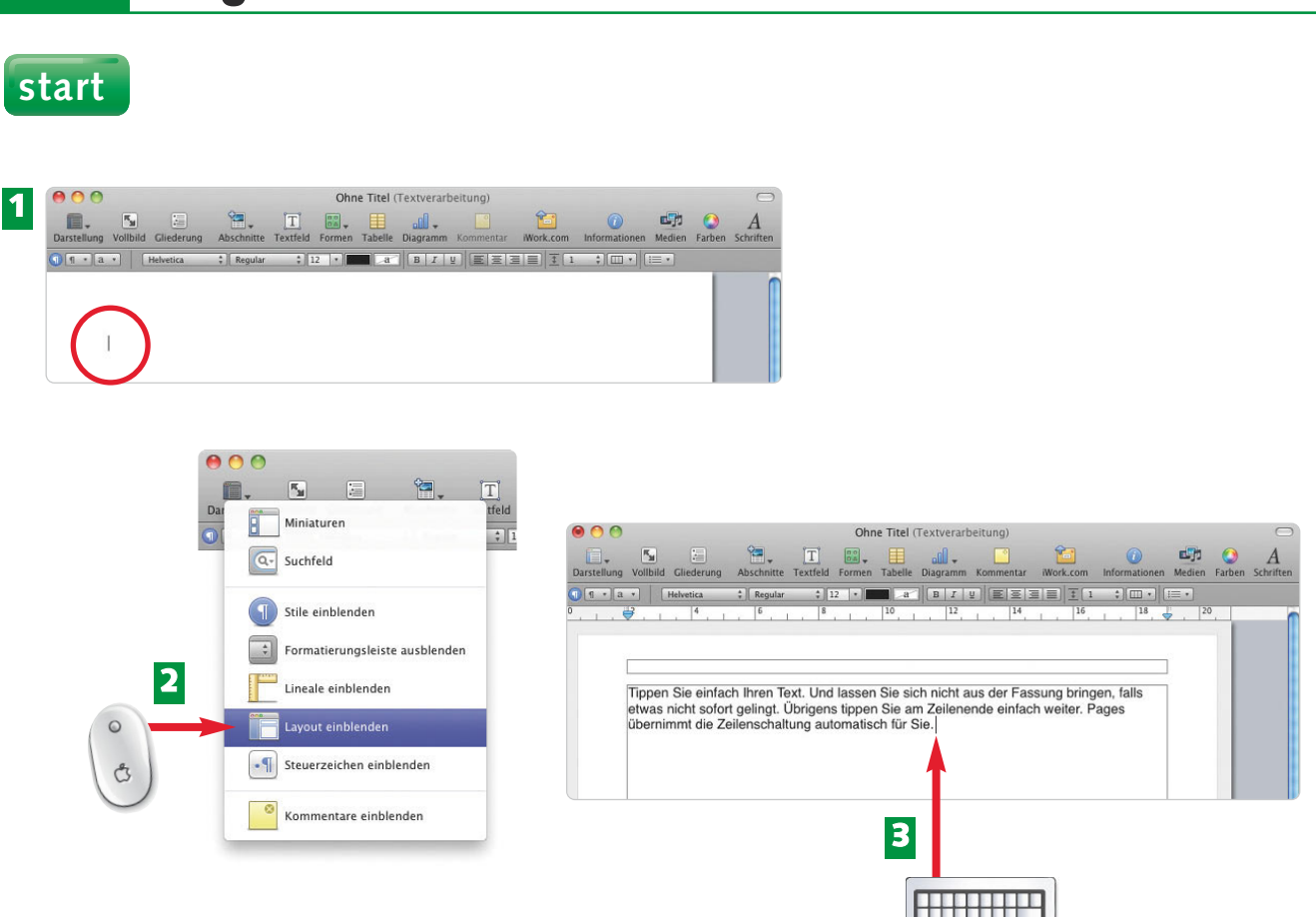

**54 So geben Sie Ihren Text ein**

- In der linken oberen Ecke des Fensters *Pages* sehen Sie den blinkenden Cursor. Dort **1** beginnen Sie zu schreiben.
- Blenden Sie die Dokumentränder über *Darstellung/Layout einblenden* ein, um sich **2** besser auf der Seite orientieren zu können. Der erste Rahmen beinhaltet die Kopfzeile, der zweite Rahmen den Text.
- Geben Sie Ihren Text in den zweiten Rahmen ein. Der blinkende Cursor wandert mit. **3**

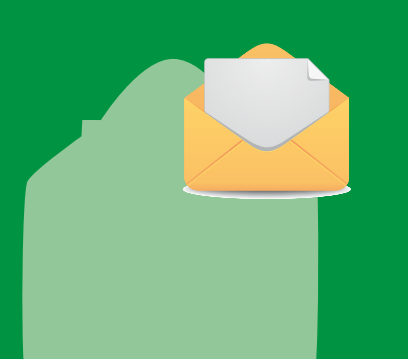

Klicken Sie an die Stelle, an der Sie etwas ändern möchten. Nur dann weiß Pages, wo es etwas zu tun hat. Hinschauen alleine genügt nicht! Alle Aktionen, die Sie unternehmen, beziehen sich immer auf den Standort des blinkenden Cursors bzw. auf die Markierung, die Sie zuvor vorgenommen haben.

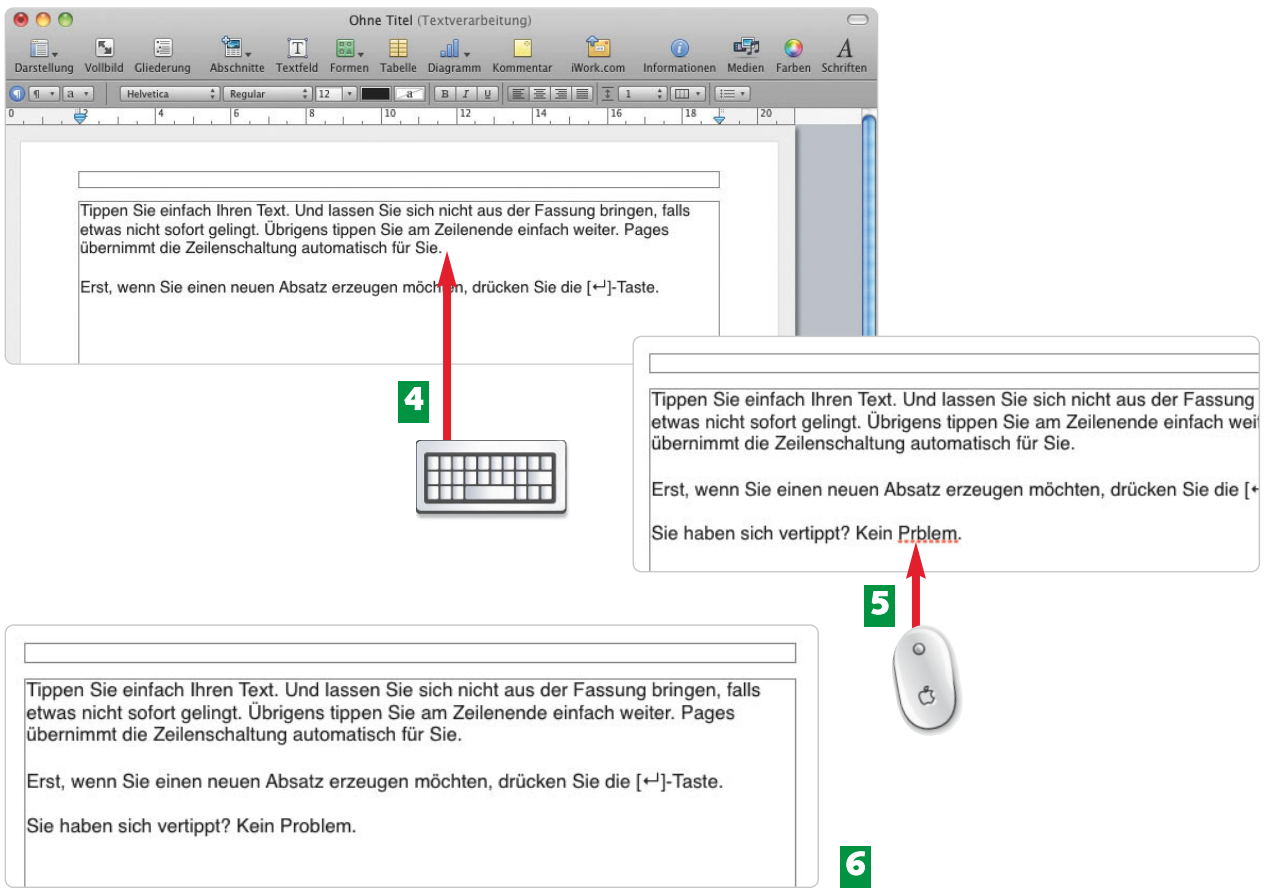

- 4 Drücken Sie auf die **[***L*]-Taste, wenn Sie einen neuen Absatz erzeugen möchten. Drücken Sie erneut dieselbe Taste, wenn eine Leerzeile dazwischen sein soll.
- Vertippt? Dann nehmen Sie die Maus in die Hand und klicken an die Stelle, wo der **5** Buchstabe fehlt, in diesem Beispiel zwischen die Buchstaben "r" und "b".
- Der Cursor blinkt zwischen den Buchstaben. Tippen Sie den fehlenden Buch-**6** staben (hier: "o") ein. Der Text verschiebt sich entsprechend nach rechts.

#### **ende**

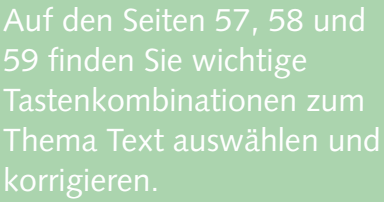

Verwechseln Sie den blinkenden Cursor nicht mit dem Mauszeiger. Der Mauszeiger bewegt sich, wenn Sie die Maus bewegen, der blinkende Cursor nicht.

## einer Zeile angelangt, springt wird als **Zeilenumbruch** bezeichnet.

#### **H I N W E I S FA C H W O R T**

#### **start**  $\boxed{\leftarrow}$ Onkel Hubbert **Onkel Hubert 1 2** Tippen Sie einfach Ihren Text. Und lassen Sie sich nicht etwas nicht sofort gelingt. Übrigens tippen Sie am Z(Tippen Sie einfach Ihren Text. Und lassen Sie sich nich übernimmt die Zeilenschaltung automatisch für Sie. etwas nicht sofort gelingt. Übrigens tippen Sie am Zeile übernimmt die Zeilenschaltung automatisch für Sie. Erst, wenn Sie einen neuen Absatz erzeugen möcht

Sie haben sich vertippt? Kein Problem.

- Klicken Sie rechts neben den Buchstaben, den Sie löschen möchten. Drücken Sie einmal auf die  $\leftarrow$ -Taste. **1**
- Der Buchstabe wird in Pfeilrichtung gelöscht. **2**
- Doppelklicken Sie auf ein Wort, das Sie durch ein anderes Wort ersetzen möchten. **3**

 $2x$  **3** 

Tippen Sie das neue Wort ein. Pages ersetzt das "alte" gegen das "neue" Wort (hier: *erzeugen* wird durch *erstellen* ersetzt). **4**

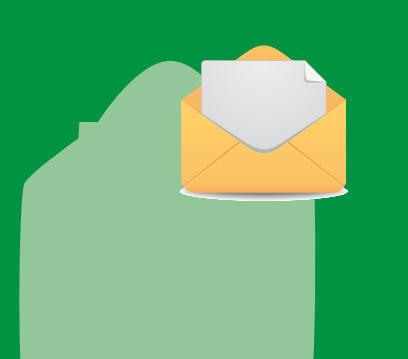

Vertippen ist auf Ihrem Mac überhaupt kein Problem. Selbst wenn Sie den gesamten Text bereits geschrieben haben, lassen sich Tippfehler leicht korrigieren. Einfach mit der Maus hinklicken und den "Vertipper" korrigieren.

**4**

Erst, wenn Sie einen neuen Absatz erstellen möchten.

Sie haben sich vertippt? Kein Problem.

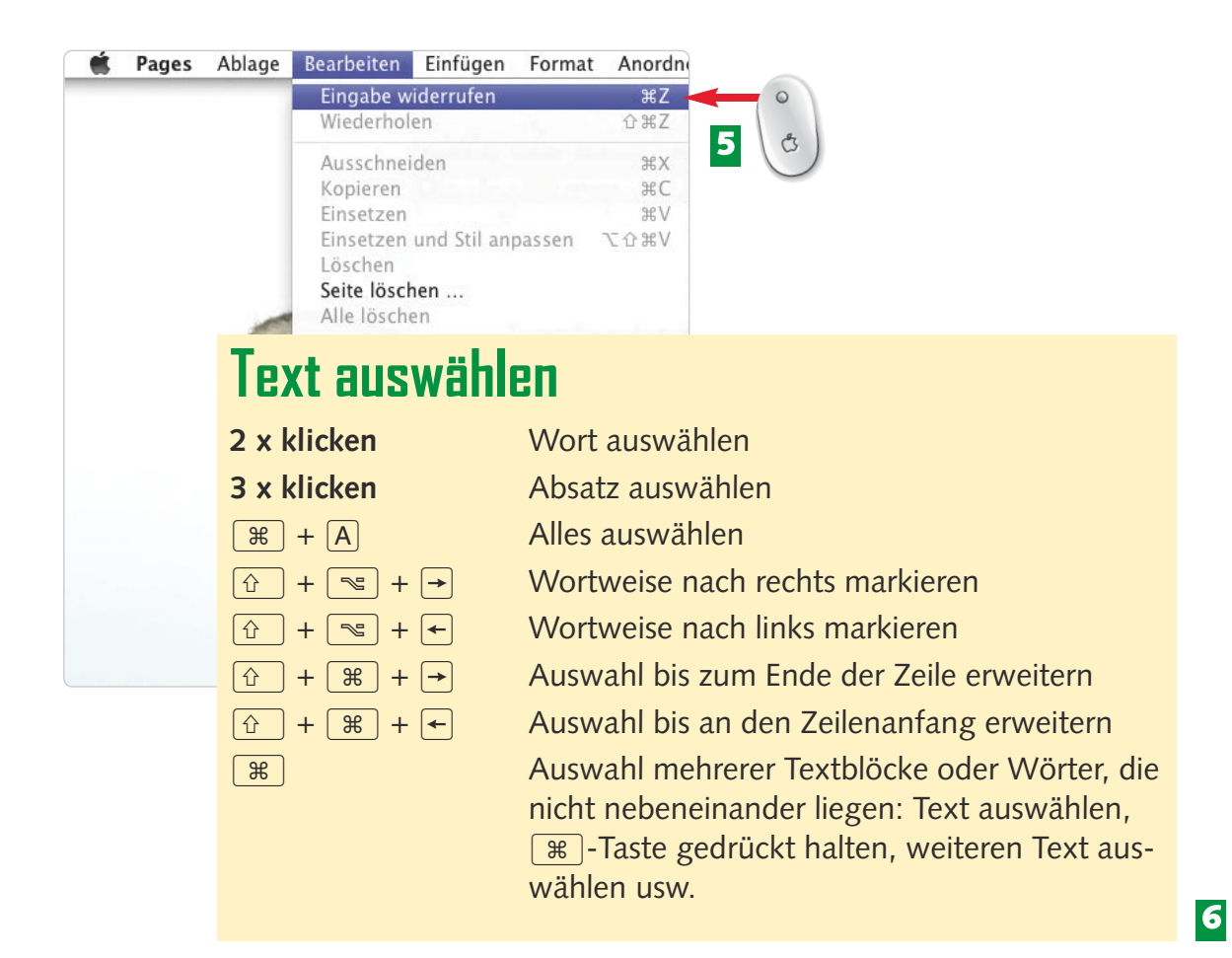

- Ist beim Schreiben etwas schiefgelaufen und Sie wollen den vorherigen Stand wieder-**5** herstellen, dann wählen Sie in der Menüleiste *Bearbeiten/Widerrufen.*
- Mit den angegebenen Klicks und Tastenkombinationen wählen Sie Ihren Text ganz **6** schnell aus und korrigieren ihn um so schneller.

#### **ende**

immer beim Arbeiten mit Pages unterläuft, denken Sie immer daran, dass Sie den Befehl *Widerrufen* jederzeit verwenden können.

#### **H I N W E I S H I N W E I S T I P P**

Möchten Sie einen widerrufenen Befehl rückgängig machen, dann klicken Sie auf *Bearbei ten/Wiederholen* (müsste eigentlich *Wiederherstellen* heißen).

Mit der Tastenkombination ¿+Z machen Sie den letzten Schritt rückgängig und mit  $\sqrt{m+1}$  +  $\sqrt{2}$  stellen Sie ihn wieder her.

#### **58 Textpassagen bequem kopieren und verschieben**

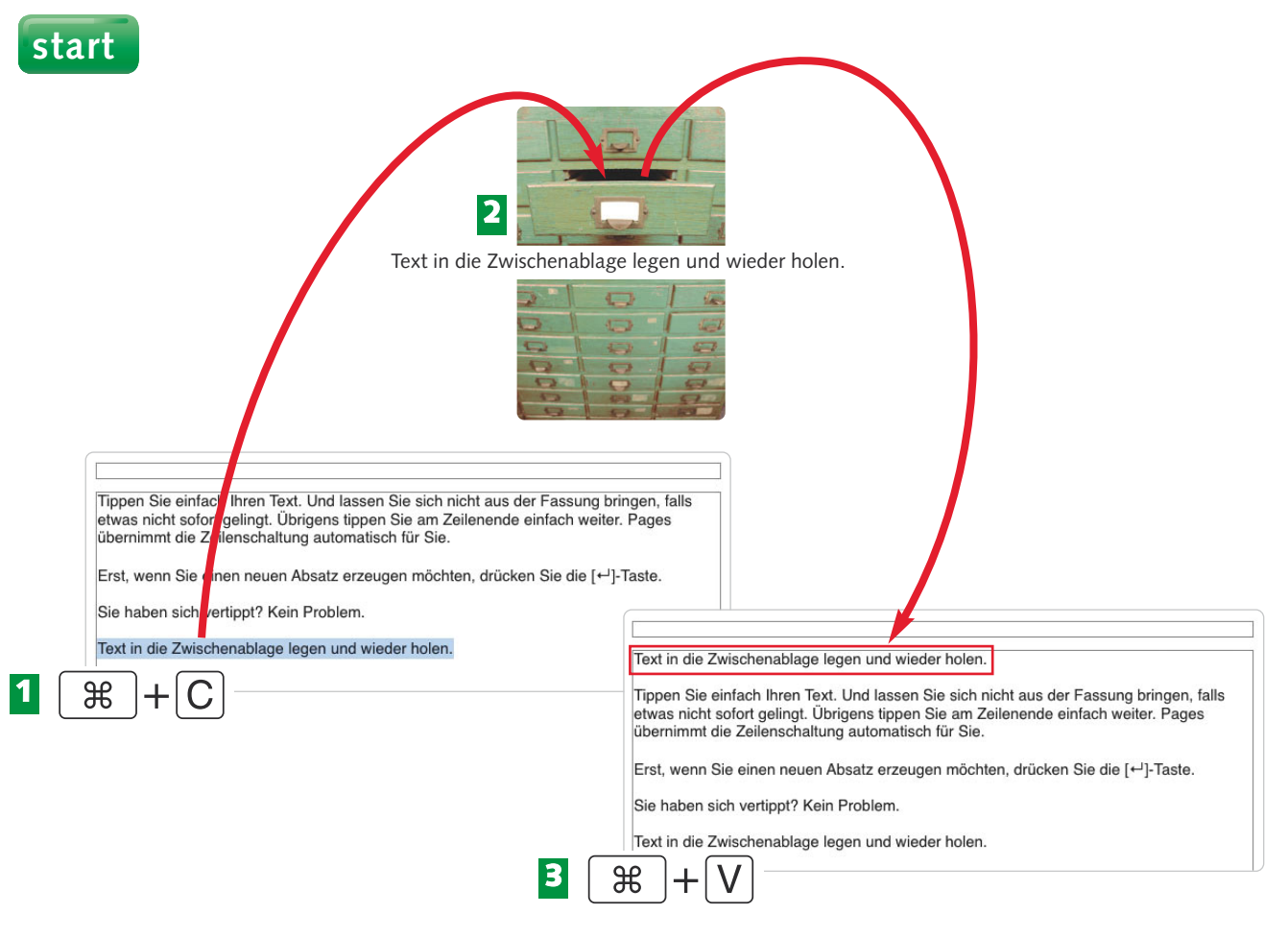

- Markieren Sie den Text, den Sie kopieren möchten, und drücken Sie die Tasten-**1** kombination  $\mathbb{R}$ + $\overline{C}$ .
- Der Text landet in der Zwischenablage, die Sie sich wie eine imaginäre Schublade vorstellen können. **2**
- Klicken Sie mit der Maus an die Position im Text, an der Sie eine Kopie einfügen möchten, und drücken Sie die Tastenkombination  $\mathbb{R}^+$ + V. **3**

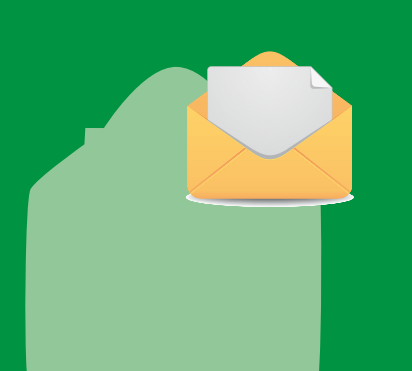

Es ist ganz egal, in welchem Programm Sie gerade arbeiten: Markierter Text oder markierte Elemente (das können auch Fotos, Musikdateien usw. sein) lassen sich immer und überall über die Zwischenablage kopieren oder verschieben.

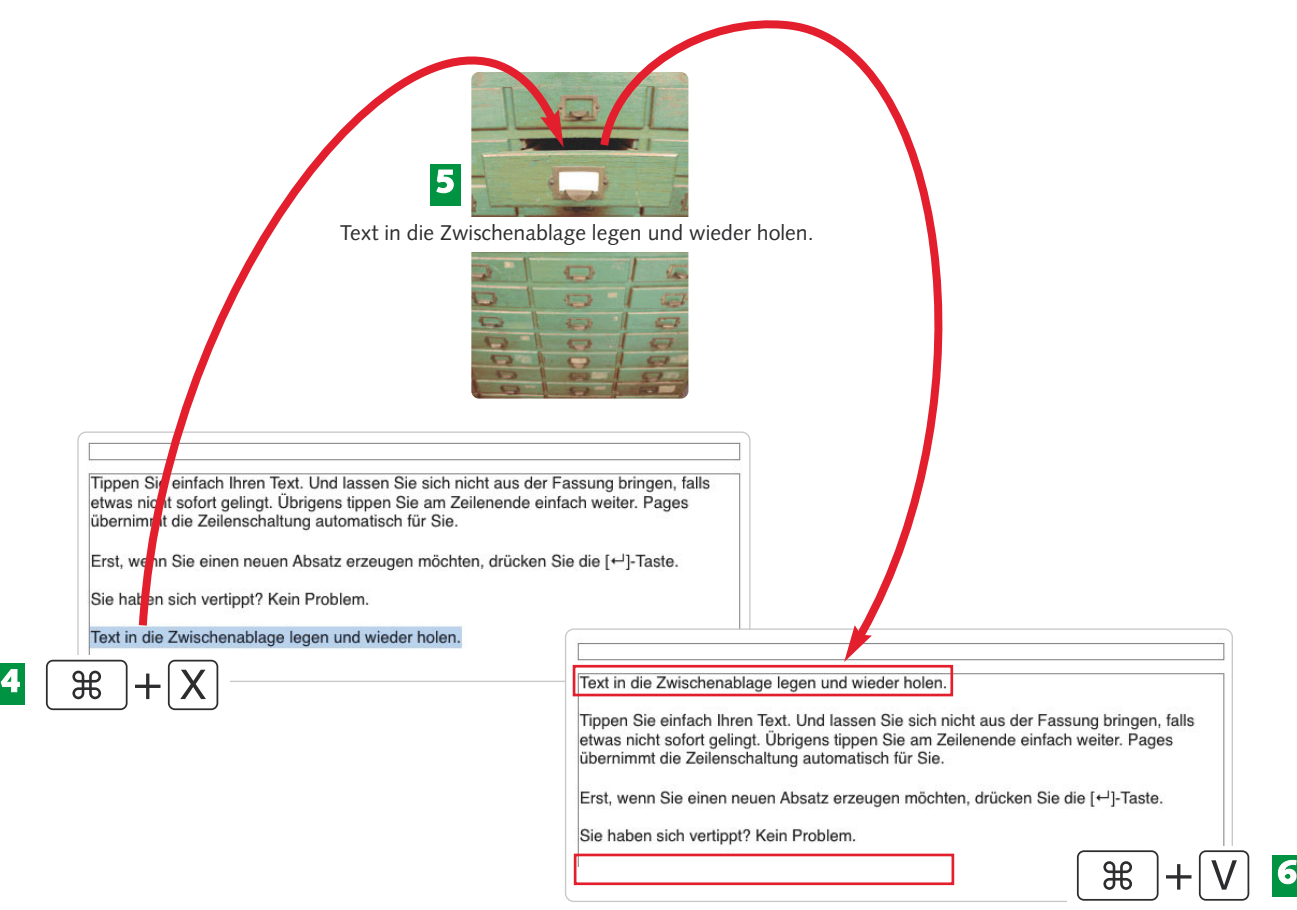

- Markieren Sie den Text, den Sie verschieben möchten, und drücken Sie die Tasten-**4** kombination  $\mathbb{R}$ + $\overline{X}$ .
- Der markierte Text landet in der Zwischenablage. **5**
- Positionieren Sie den Cursor an der Stelle, an der Sie den Text wieder einfügen **6** möchten, und drücken Sie die Tastenkombination  $\lceil \mathcal{F} \rceil + \lceil \mathcal{V} \rceil$ .

**ende**

und *Einsetzen* finden Sie in der Menüleiste unter dem Befehl *Bearbeiten*.

In die **Zwischenablage** legen Sie zuvor markierten Text oder markierte Elemente mit den Befehlen *Bearbeiten/Ausschneiden* oder *Bearbeiten/Kopieren.*

Mauszeiger auf den markierten drückter alt -Taste (kopieren) oder mit gedrückter  $\lceil \text{fn} \rceil$ -Taste (verschieben) an seine neue Position.

#### **FA C H W O R T H I N W E I S T I P P**

### **60 Brief erst schreiben und dann gestalten**

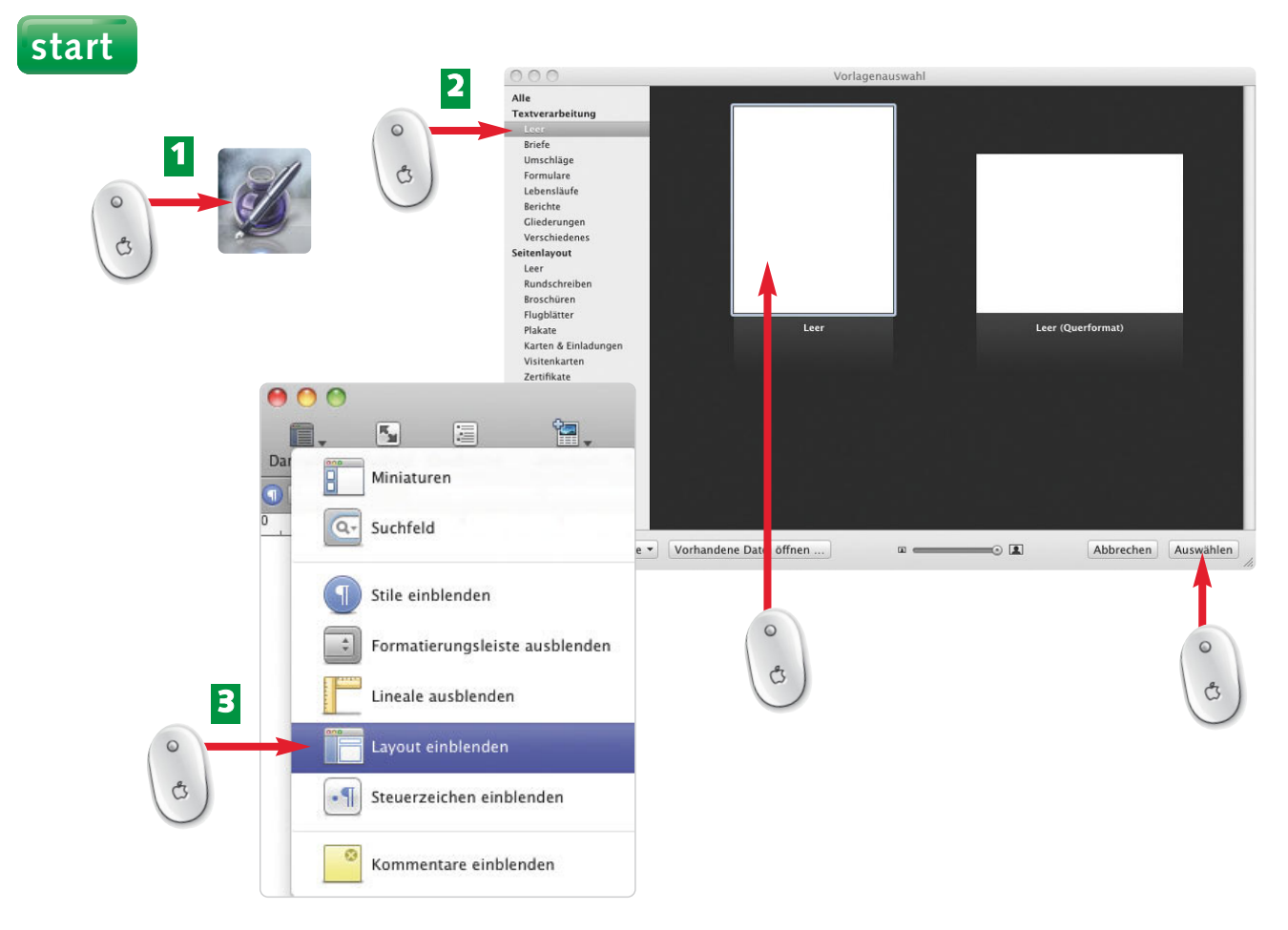

- Rufen Sie das Textverarbeitungsprogramm Pages über *Programme/iWork/Pages* auf. **1**
- Wählen Sie in der Vorlagenauswahl *Leer*, klicken Sie auf die hochformatige Seite und bestätigen Sie mit *Auswählen*. **2**
- Blenden Sie die Dokumentränder (Seitenränder) unter *Darstellung/Layout einblenden* ein*.* **3**

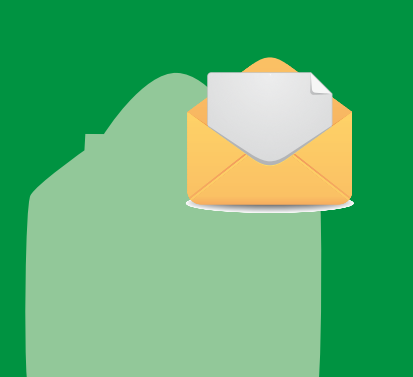

Pages stellt viele hübsche Briefvorlagen bereit. Leider passen die vorgesehenen Positionen für Empfängeradressen nicht in die Fenster der Briefumschläge. Hintergrund ist, dass hier nicht mit deutschen, sondern mit amerikanischen Standardgrößen gemessen wird.

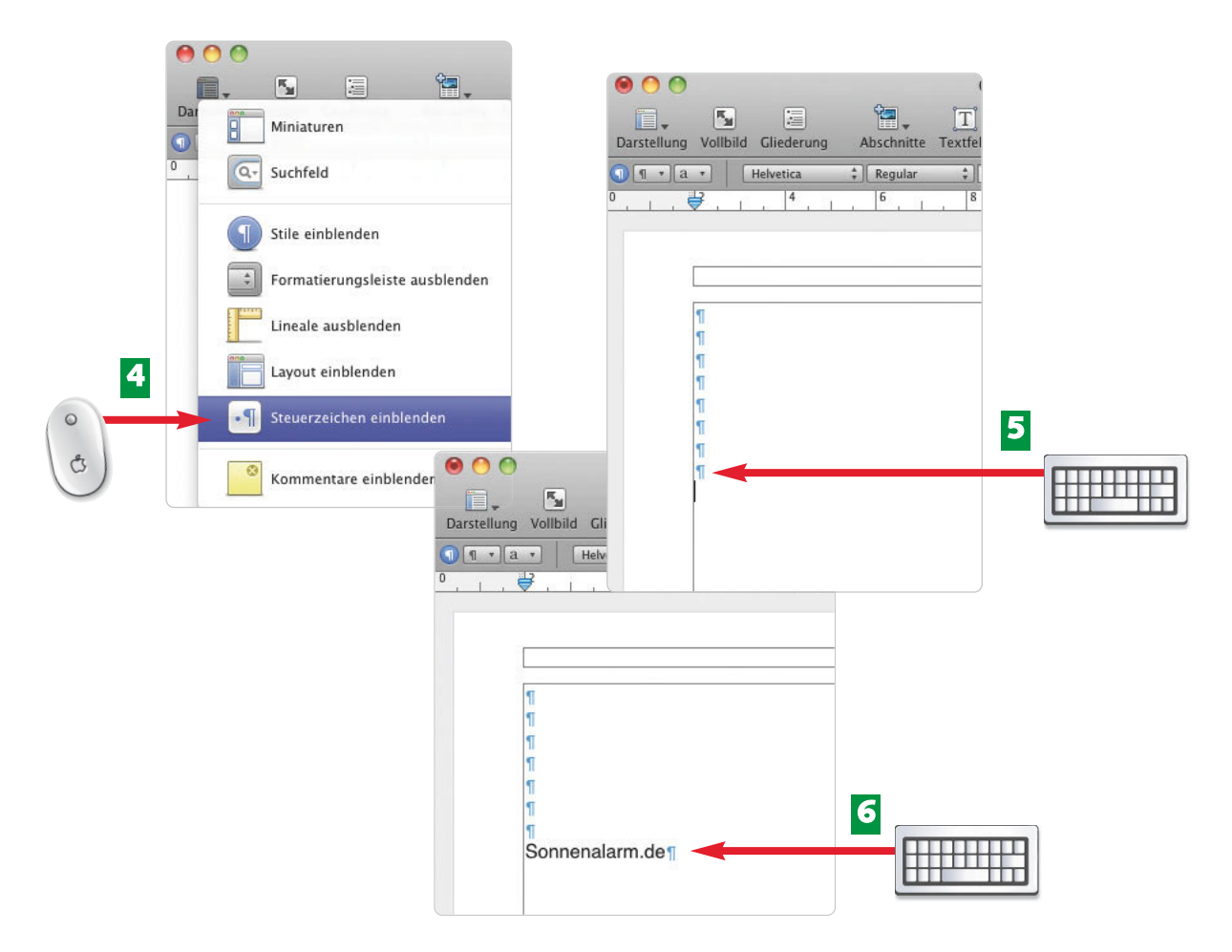

- Um Leerzeichen und Absatzmarken sehen zu können, klicken Sie auf *Darstellung/* **4** *Steuerzeichen einblenden*.
- 5 Drücken Sie 8 Mal auf die **[48**]-Taste, damit die Adresse Ihres Briefes in ein Fensterkuvert passt.
- **6** Schreiben Sie die erste Zeile der Empfängeradresse und drücken Sie die [133]-Taste.

Die **Dokumentränder** bezeichnen den Bereich, der nicht bedruckt wird. Er wird von den Blatträndern oben, links, rechts und unten in Zentimeter gemessen.

O Dokument Möchten Sie die Dokument-**DETP/ENOQ** ränder ändern, klicken Sie auf **FDokument IHV Informationen** das Symbol *Informationen*. Im Fenster und klicken dort auf *Dokument*. Geben Sie die Werte für die *Dokumentränder* ein.

#### **FA C H W O R T**

### **62 Brief erst schreiben und dann gestalten**

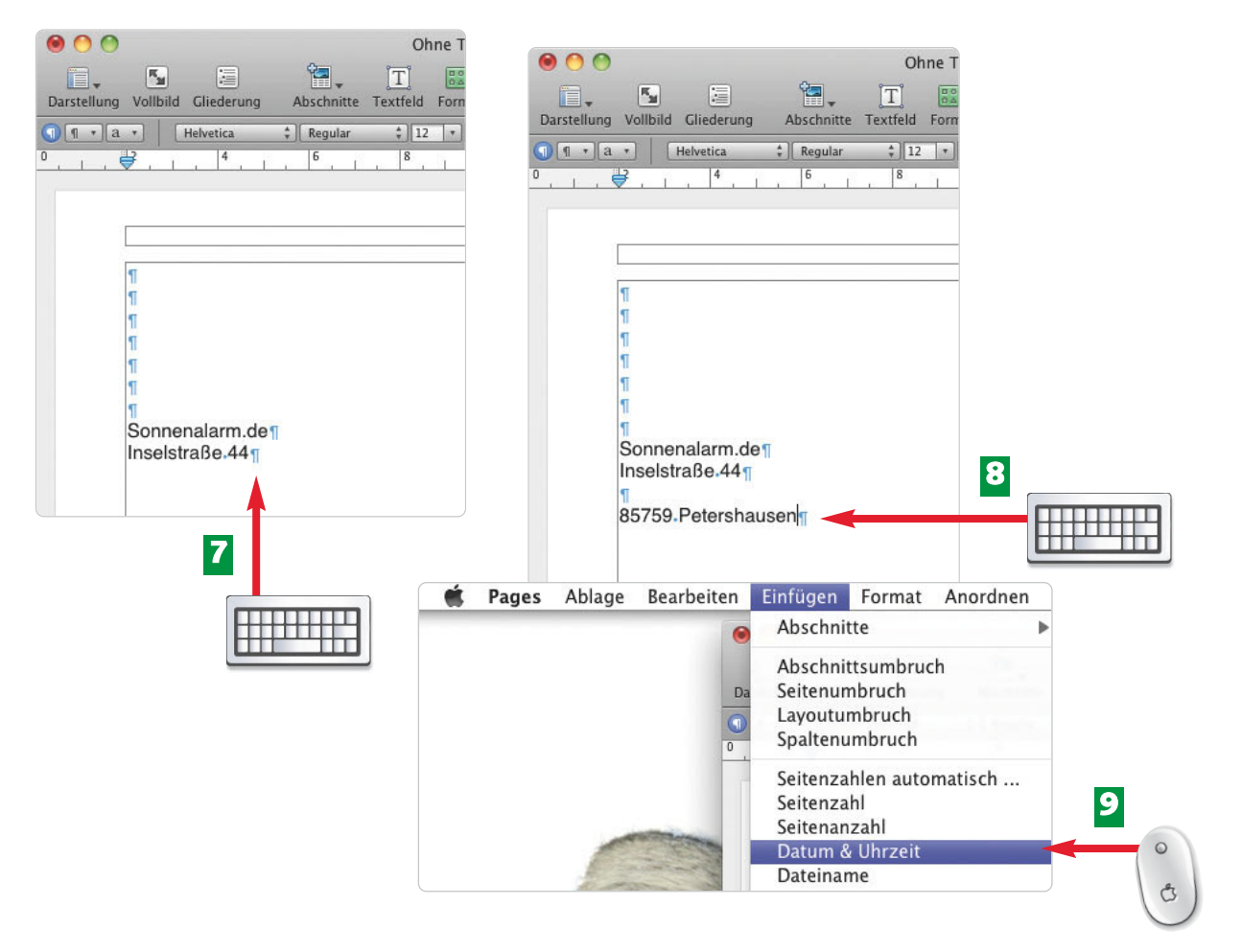

- Tippen Sie nun den Straßennamen und drücken Sie zweimal auf die  $\Box$ -Taste. Es entsteht eine Leerzeile zwischen Straße und Ort. **7**
- Geben Sie Postleitzahl und Ort ein. **8**
- Drücken Sie mehrfach dieÆ-Taste und fügen Sie das Datum über *Einfügen/Datum & Uhrzeit* ein. **9**

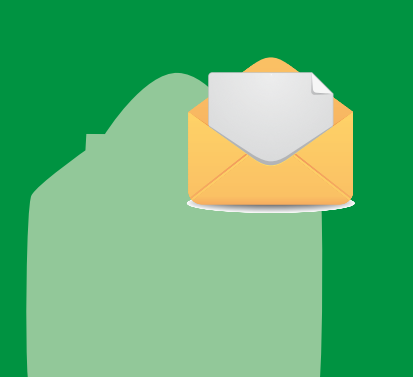

Eingeblendete Dokumentränder und Steuerzeichen (Leerzeichen und Absatzmarken) werden nur am Bildschirm angezeigt, aber nicht ausgedruckt. Sie dienen dem "Schreiberling" dazu, sich besser auf der Seite zu orientieren, und können jederzeit wieder ausgeblendet werden.

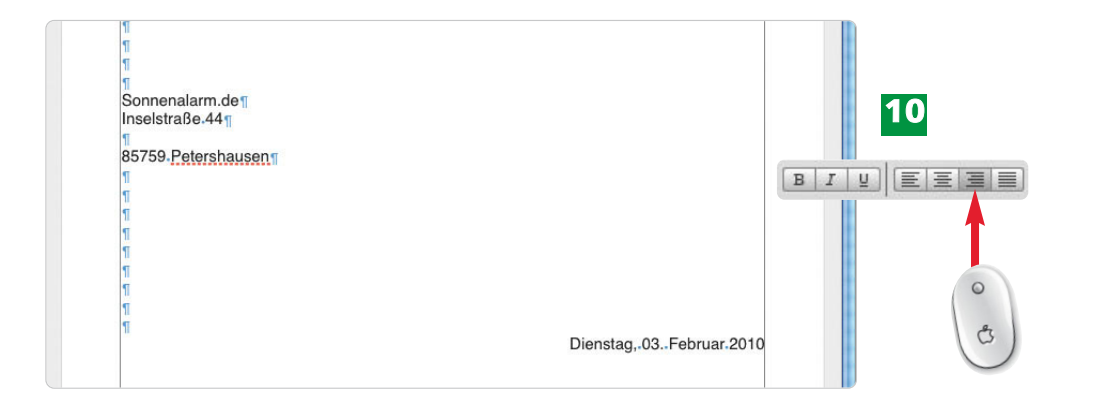

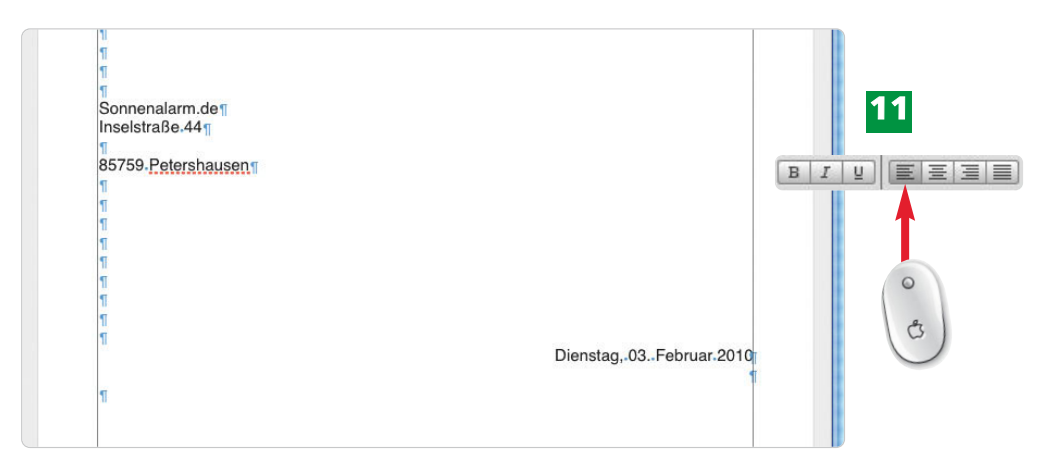

- Damit Ihr Datum am rechten Dokumentrand steht, klicken Sie in der Symbolleiste auf **10** *Text rechtsbündig ausrichten*. Achten Sie dabei darauf, dass der Cursor irgendwo in der Datumszeile blinkt.
- Drücken Sie dieÆ-Taste und klicken Sie in der Symbolleiste auf *Text linksbündig* **11** *ausrichten*, so schreiben Sie am linken Dokumentrand weiter.

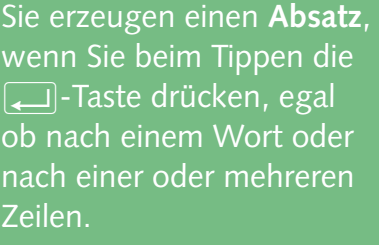

Mit den Symbolen *Text richten* und *Blocksatz* richten Sie immer einen Absatz links, rechts, zentriert oder im Block aus.

#### **FA C H W O R T**

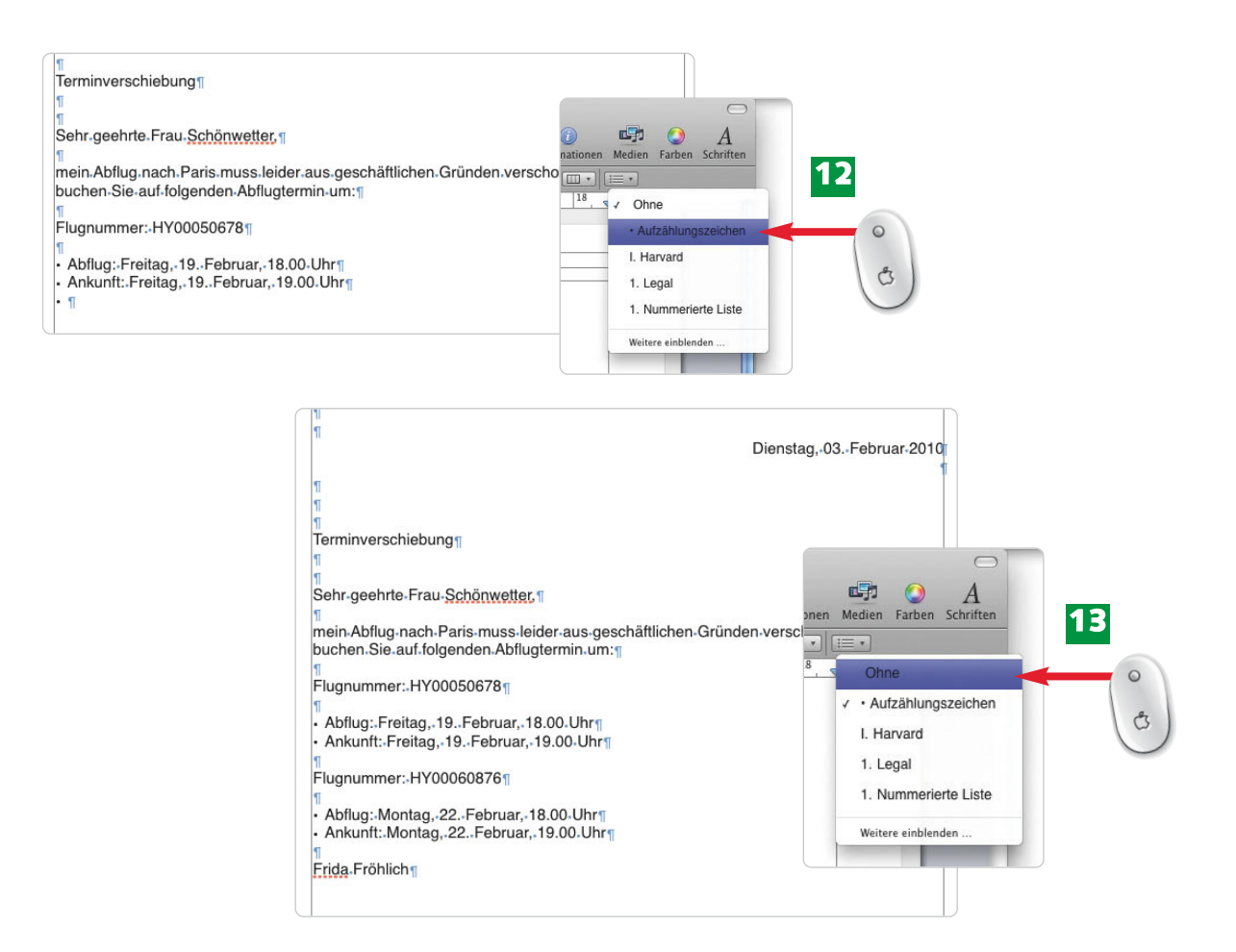

- Möchten Sie Aufzählungszeichen einfügen, klicken Sie auf das Symbol *Listenstil aus-***12** *wählen* und aktivieren *Aufzählungszeichen.* Dort wo Ihr Cursor blinkt, fügt Pages ein Aufzählungszeichen hinzu.
- Schalten Sie die Aufzählungszeichen wieder aus, indem Sie erneut auf *Listenstil aus-***13** *wählen* klicken und *Ohne* wählen.

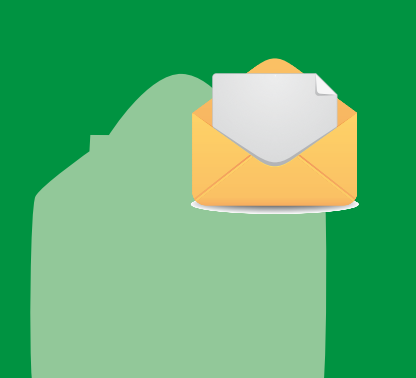

Pages arbeitet immer dort, wo Ihr Cursor blinkt (Absatz) oder wo Sie Ihren Text markieren (Zeichen). Das gilt sowohl für die Ausrichtung der Absätze und Aufzählungszeichen als auch für die Zeichengestaltung *Fett*, *Kursiv*, *Unterstrichen*, *Schriftgröße* usw. Übrigens werden die Aufzählungszeichen pro Absatz "vergeben".

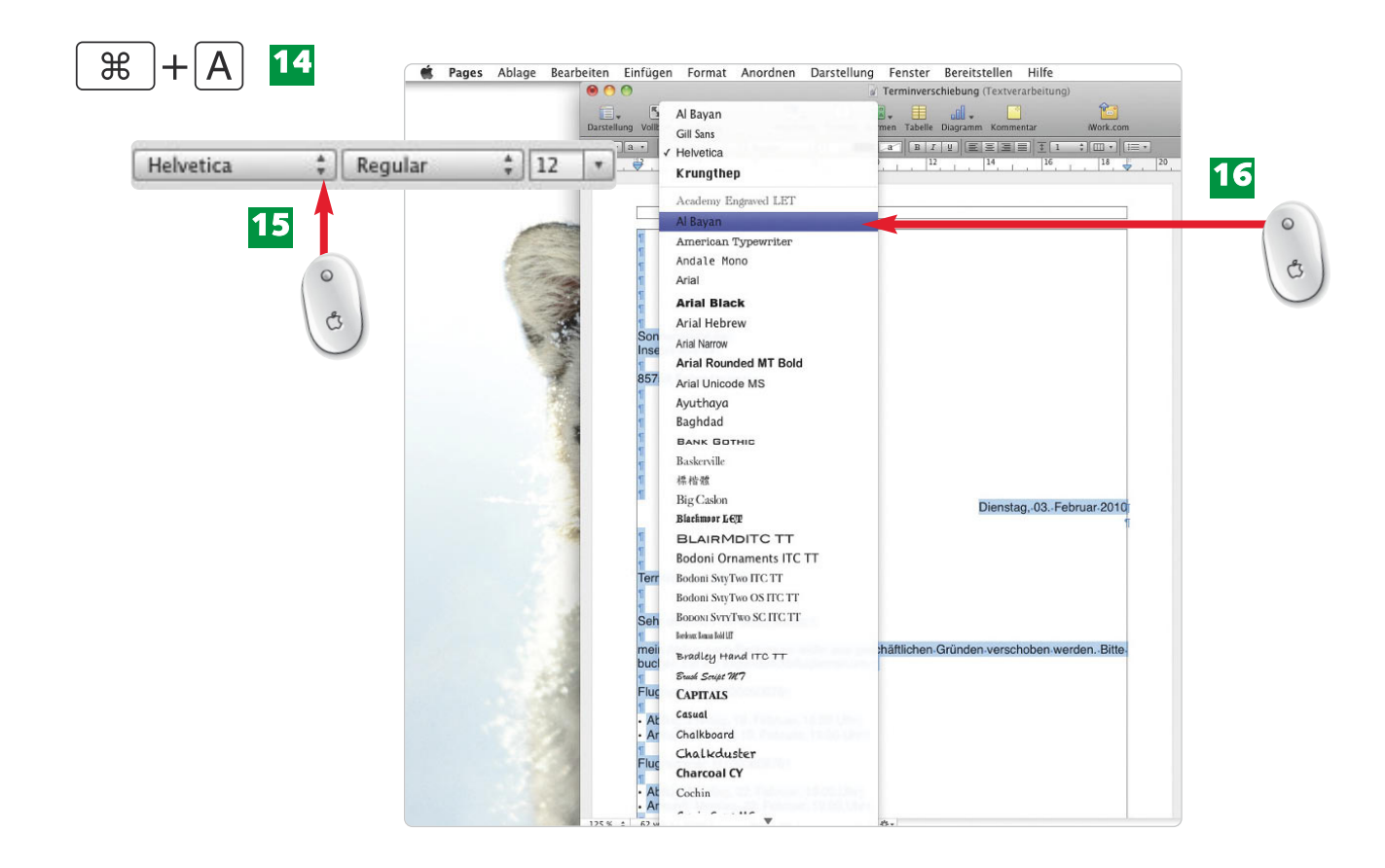

- 14 Markieren Sie den gesamten Text Ihres Briefes mit der Tastenkombination  $\boxed{\mathcal{F}}$ +A oder *Bearbeiten/Alles auswählen*.
- Wählen Sie über die *Schriftfamilie* eine andere Schrift für Ihren Brief aus. Klicken Sie **15** dazu auf die beiden Pfeilchen.
- Pages zeigt Ihnen die vorhandenen Schriften an. Wählen Sie mit einem Klick die **16** gewünschte Schrift aus.

#### **ende**

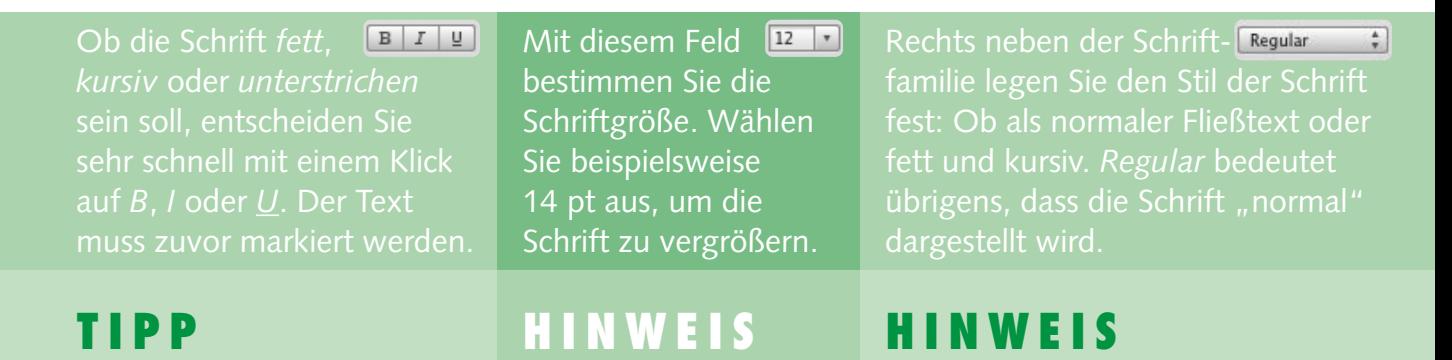

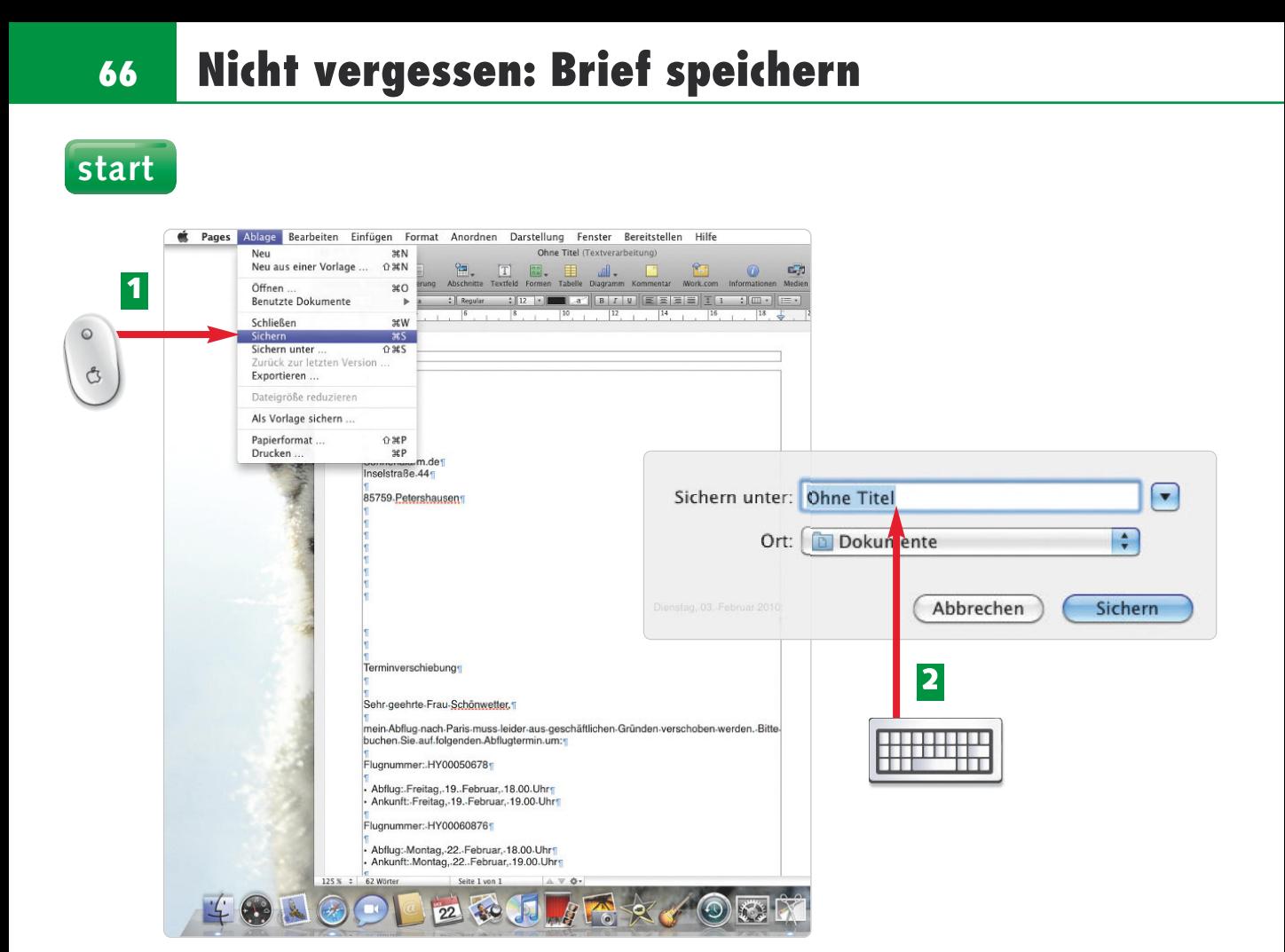

- Klicken Sie in der Menüleiste auf *Ablage/Sichern,* um den Brief zu speichern. **1**
- Vorerst wurde der Name *Ohne Titel* vergeben. Geben Sie Ihrem Brief einen Namen, tippen Sie ihn sofort ein. Dadurch überschreiben Sie *Ohne Titel* mit dem neuen Dateinamen. **2**

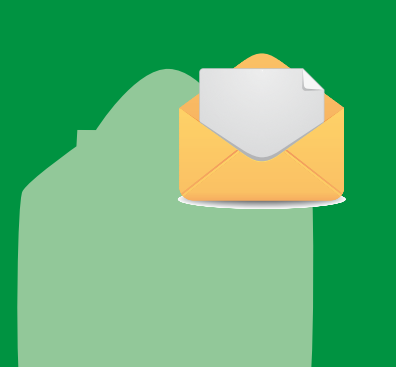

Besitzt Ihr Brief noch keinen Namen und Sie wählen das erste Mal *Ablage/Sichern*, öffnet sich ein Fenster, in dem Sie einen Namen vergeben.

Hat Ihr Brief bereits einen Namen und Sie wählen erneut *Ablage/Sichern,* halten Sie lediglich Änderungen fest.

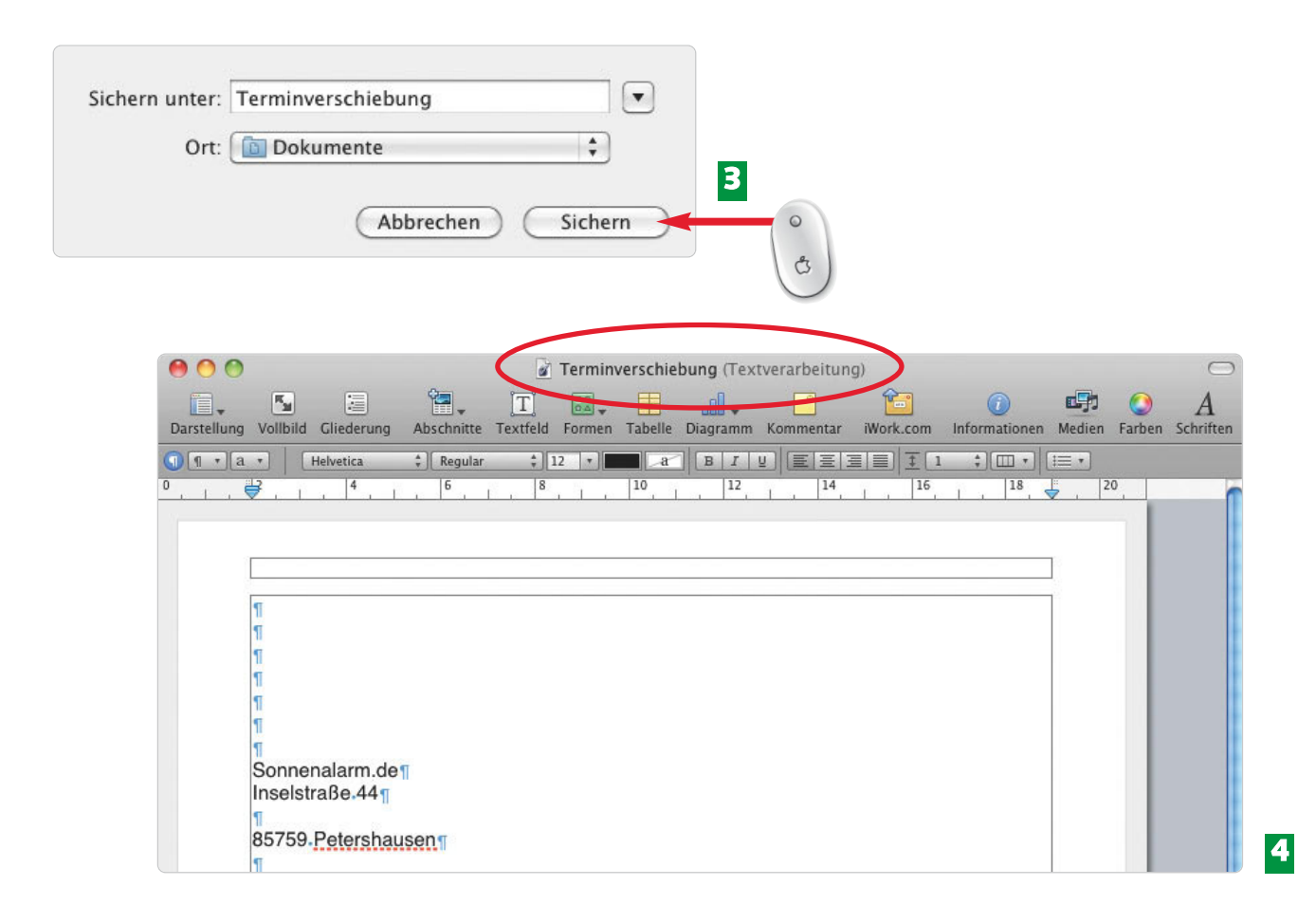

- Werfen Sie einen Blick auf den *Ort*, an dem Pages standardmäßig Ihren Brief ablegt, **3** nämlich im Ordner *Dokumente*. Bestätigen Sie mit *Sichern*.
- Im Fenster von Pages sehen Sie nun den zuvor vergebenen Namen (hier: *Terminver-***4** *schiebung*).

 $\Box$ 

#### **ende**

Sichern unter: Terminverschiebung

Natürlich können Sie Ihren Brief in einem eigenen Ordner ablegen. Klicken Sie dazu auf den Pfeil, dann einen vorhandenen Ordner aus.

Eine Kopie des Briefs legen Sie an, wenn Sie *Ablage/Sichern unter* wählen und einen neuen Namen vergeben.

#### **H I N W E I S**

Eine **Datei** enthält vielerlei Informationen, die unter einem Namen auf Ihrem Mac gespeichert werden. Beim Vergeben eines Namens erstellen Sie automatisch eine Datei.

#### **H I N W E I S FA C H W O R T**

#### **68 Absender in den Briefkopf einfügen**

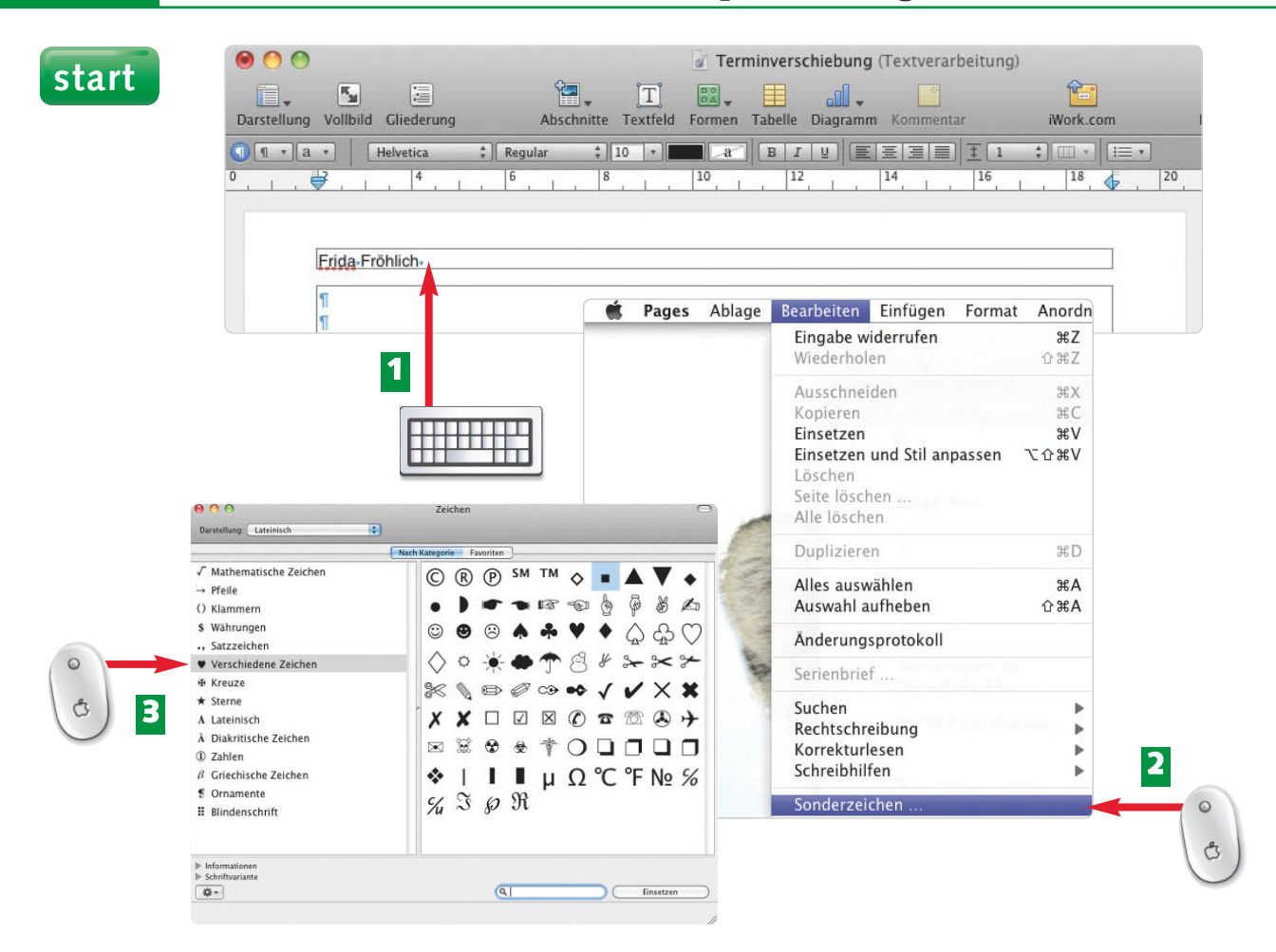

- Klicken Sie in die Kopfzeile Ihres Briefes und schreiben Sie Ihren Absender. **1**
- Möchten Sie Trennzeichen zwischen Name, Straße und Ort einfügen, klicken Sie auf *Bearbeiten/Sonderzeichen.* **2**
- Wählen Sie in der linken Fensterhälfte die *Kategorie* aus und markieren Sie mit einem Klick das gewünschte Sonderzeichen. **3**

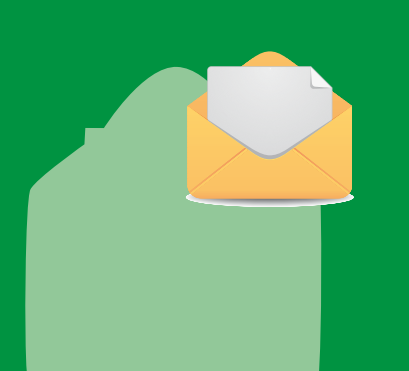

Wenn Sie den Absender in der Kopfzeile unterbringen, wird er auf jeder Seite wiederholt. Ist der Brief also zwei oder drei Seiten lang, erscheint Ihr Absender oben auf Seite eins, zwei und drei. Eingerichtet wird die Kopfzeile allerdings nur einmal. Das Gleiche gilt übrigens auch für die Fußzeile.

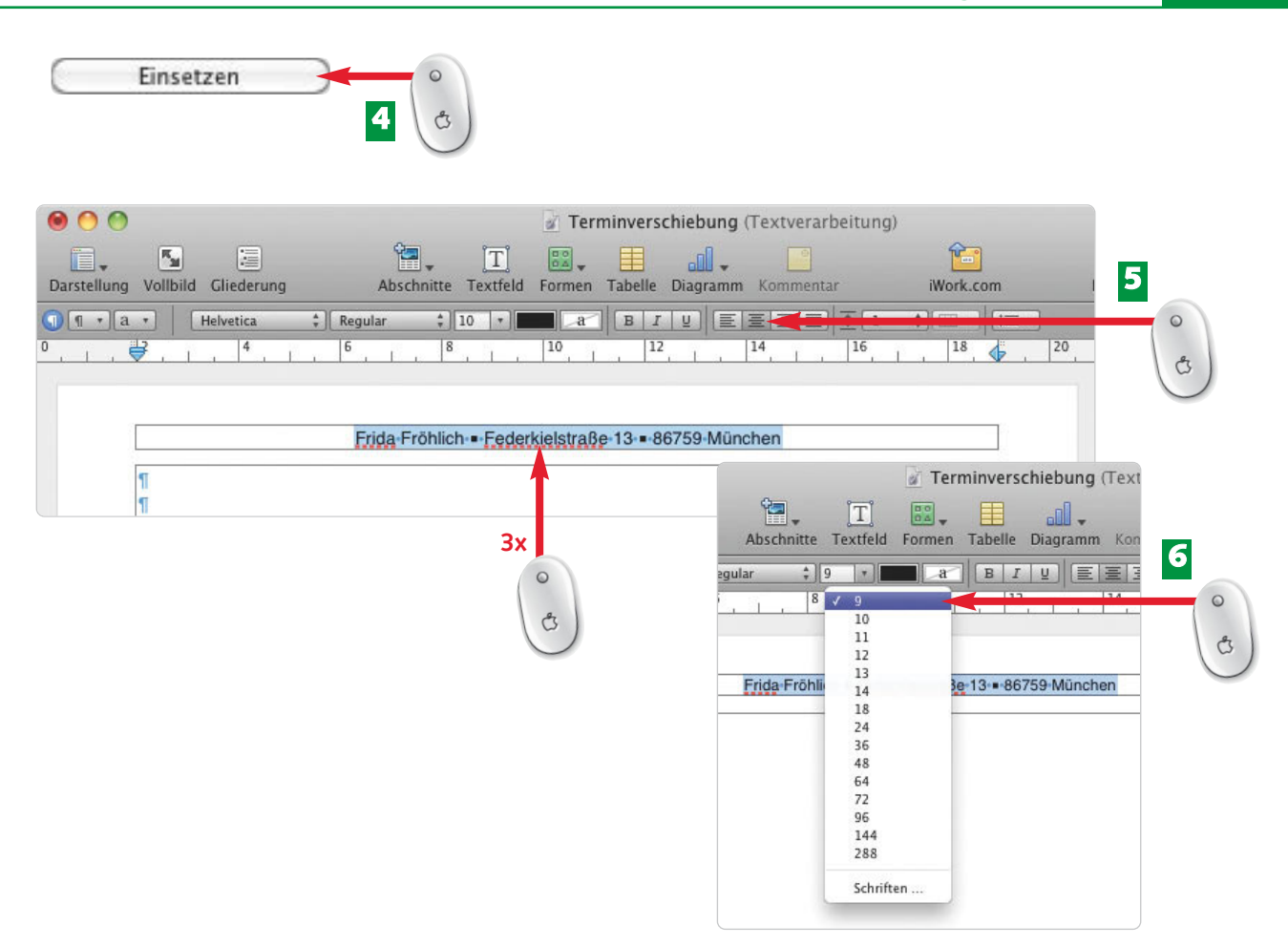

- Bestätigen Sie mit *Einsetzen.* Das Sonderzeichen wird an der Position des blinkenden **4** Cursors eingefügt. Ergänzen Sie Ihren Absender.
- Markieren Sie Ihren Absender mit Dreifachklick und zentrieren Sie ihn über das Symbol **5** *Text zentrieren*.
- Wählen Sie eine andere Schriftgröße über das Feld *Schriftgröße festlegen*. **6**

#### **ende**

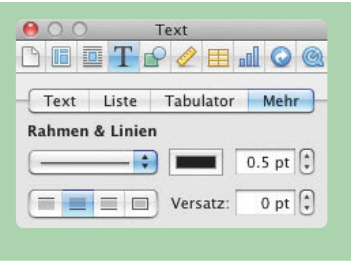

Möchten Sie den Absender mit einer Linie vom restlichen Brieftext trennen, klicken *Rahmen & Linien* die passende Linie aus.

### **70 Seitenzahl in die Fußzeile setzen**

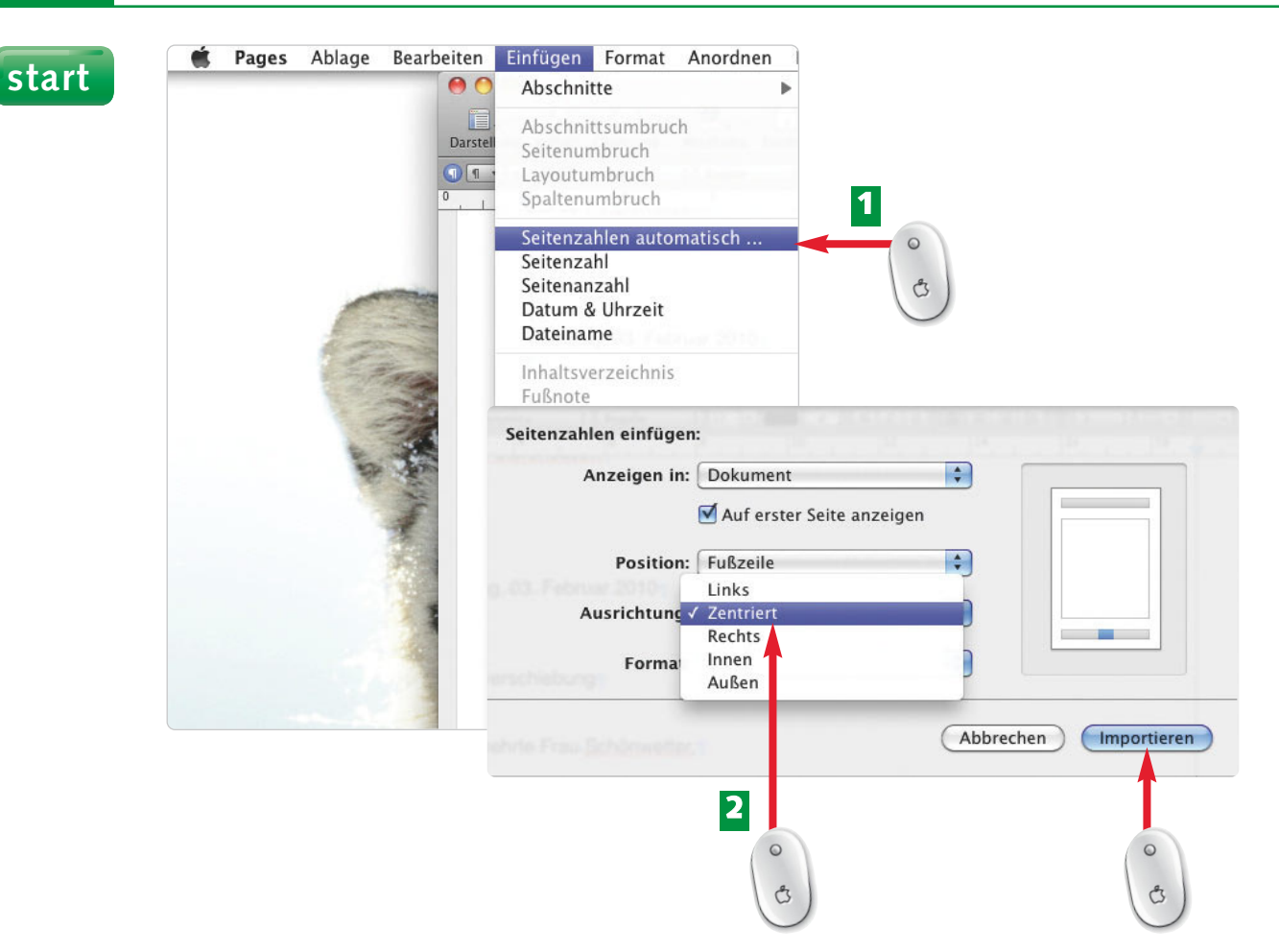

- Die Seitennummerierung können Sie von Pages automatisch einfügen lassen. Wählen **1** Sie dazu *Einfügen/Seitenzahlen automatisch*.
- Im folgenden Fenster wählen Sie die Ausrichtung der Seitenzahl. Klicken Sie auf  *Zentrieren*, um die Seitenzahl mittig auszurichten. Bestätigen Sie die Einstellungen mit *Importieren*. **2**

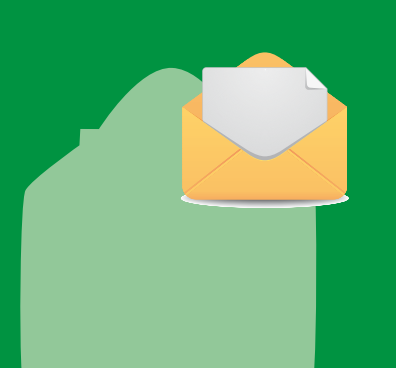

Um auf jeder Seite die Seitennummerierung einzufügen, bietet es sich an, die Seitenzahl in der Fußzeile des Briefes unterzubringen. Pages stellt dazu eine Möglichkeit zur Verfügung, die Seitenzahl automatisch einzufügen. Nutzen Sie diese Funktion, wenn Sie im Umgang mit Pages noch nicht so vertraut sind.

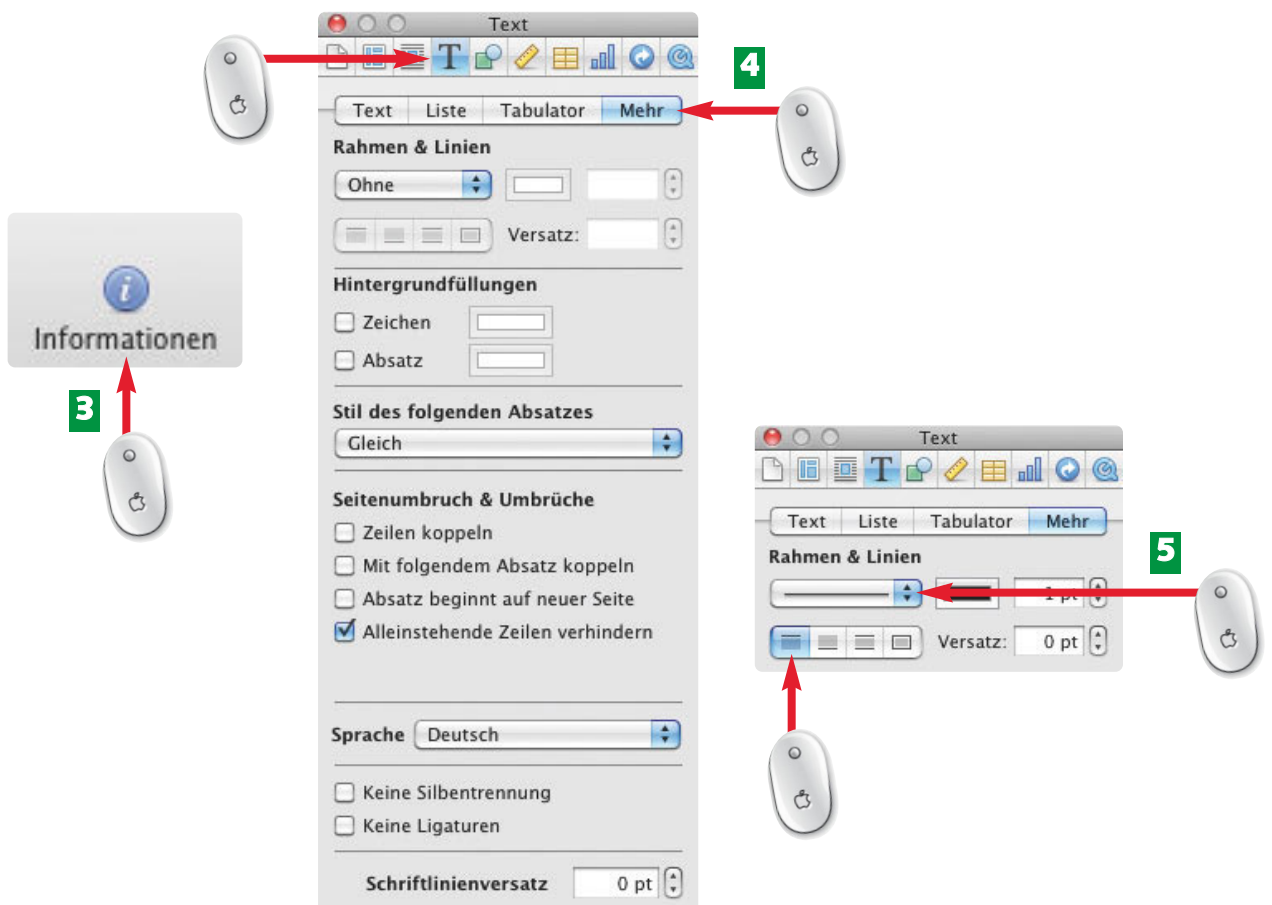

- Möchten Sie die Seitenzahl durch eine durchgezogene Linie vom Brieftext trennen, **3** klicken Sie in der Symbolleiste von Pages auf *Informationen*.
- Im folgenden Fenster wählen Sie ganz oben das *T*-Symbol. Anschließend klicken Sie auf **4** *Mehr*.
- Unter *Rahmen & Linien* wählen Sie die durchgezogene Linie aus und klicken auf **5** *Linie oberhalb des Absatzes hinzufügen*.

#### **ende**

Im Fenster *Informationen* verbergen sich weitere interessante Befehle, wie zum Beispiel der Befehl zum Gestalten von Grafiken.

#### **H I N W E I S**

bolleiste von Pages nicht *tionen* vermissen, dann ziehen Sie Ihr Pages-Fenster in der rechten unteren Ecke breiter.

**T I P P**

### **72 Briefkopf freilassen – Seitenzahl ab Seite 2**

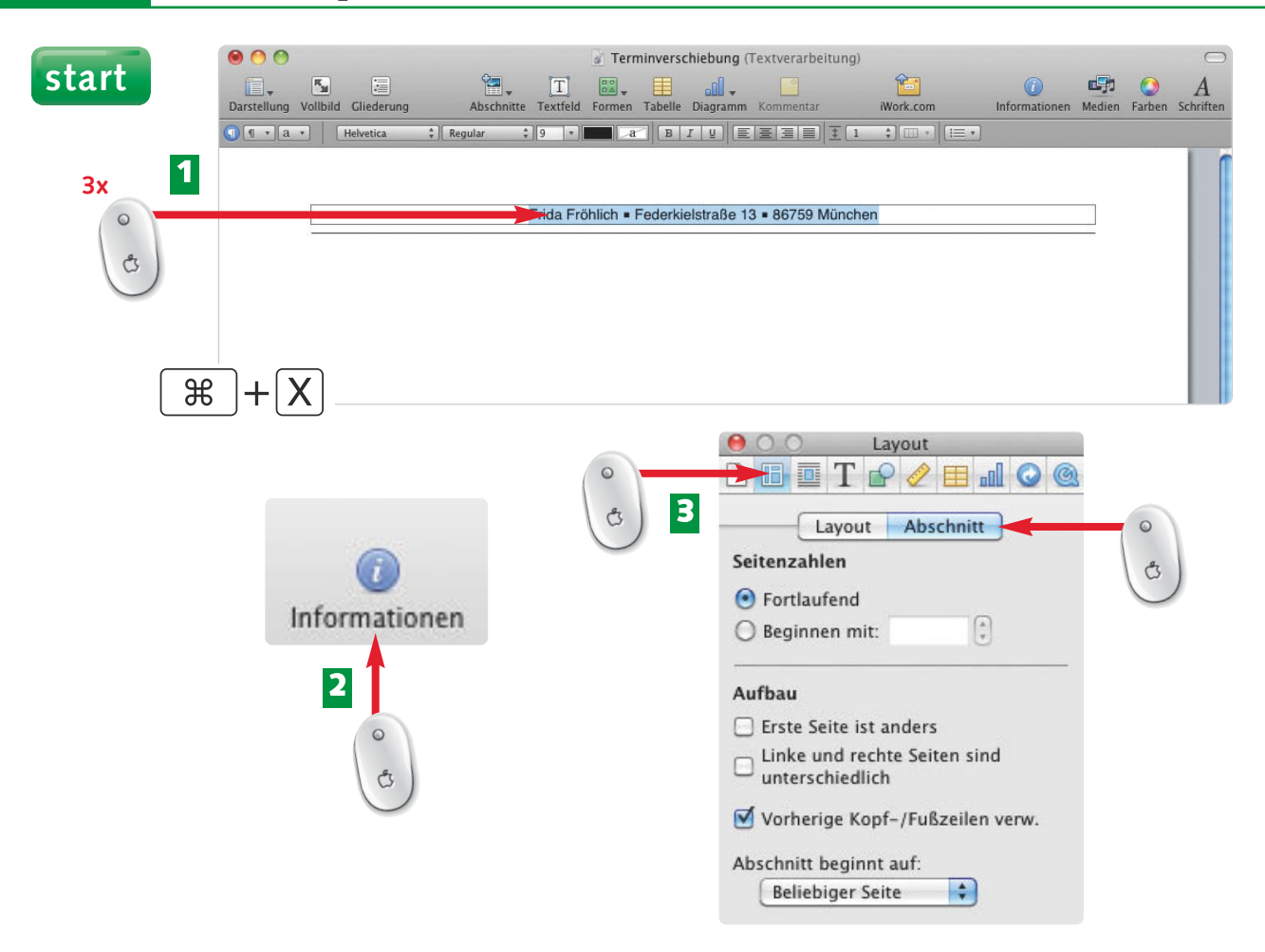

- Klicken Sie dreimal in die Kopfzeile, um sie zu markieren, und drücken Sie die Tastenkombination  $\mathbb{R}$ + $\overline{X}$ . Der Text wird in der Zwischenablage "zwischengelagert". **1**
- Rufen Sie die *Informationen* über einen Klick in der Symbolleiste auf. **2**
- Im folgenden Fenster klicken Sie auf *Layout-Informationen* und anschließend auf *Abschnitt*. **3**

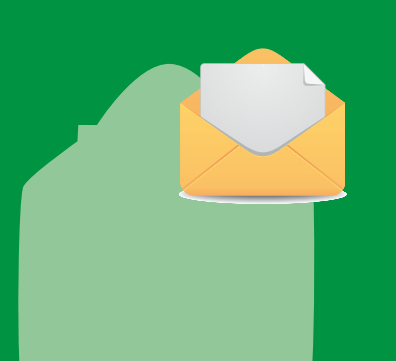

Freilich lässt sich der Brief gleich mit einer leeren Seite beginnen. Dabei fällt lediglich Schritt 1 (siehe Bild 1) der beschriebenen Schrittfolge weg. Ist die Kopfzeile bereits eingerichtet, muss sie allerdings zuerst von der ersten Seite entfernt und ab Seite zwei wieder neu eingefügt werden.

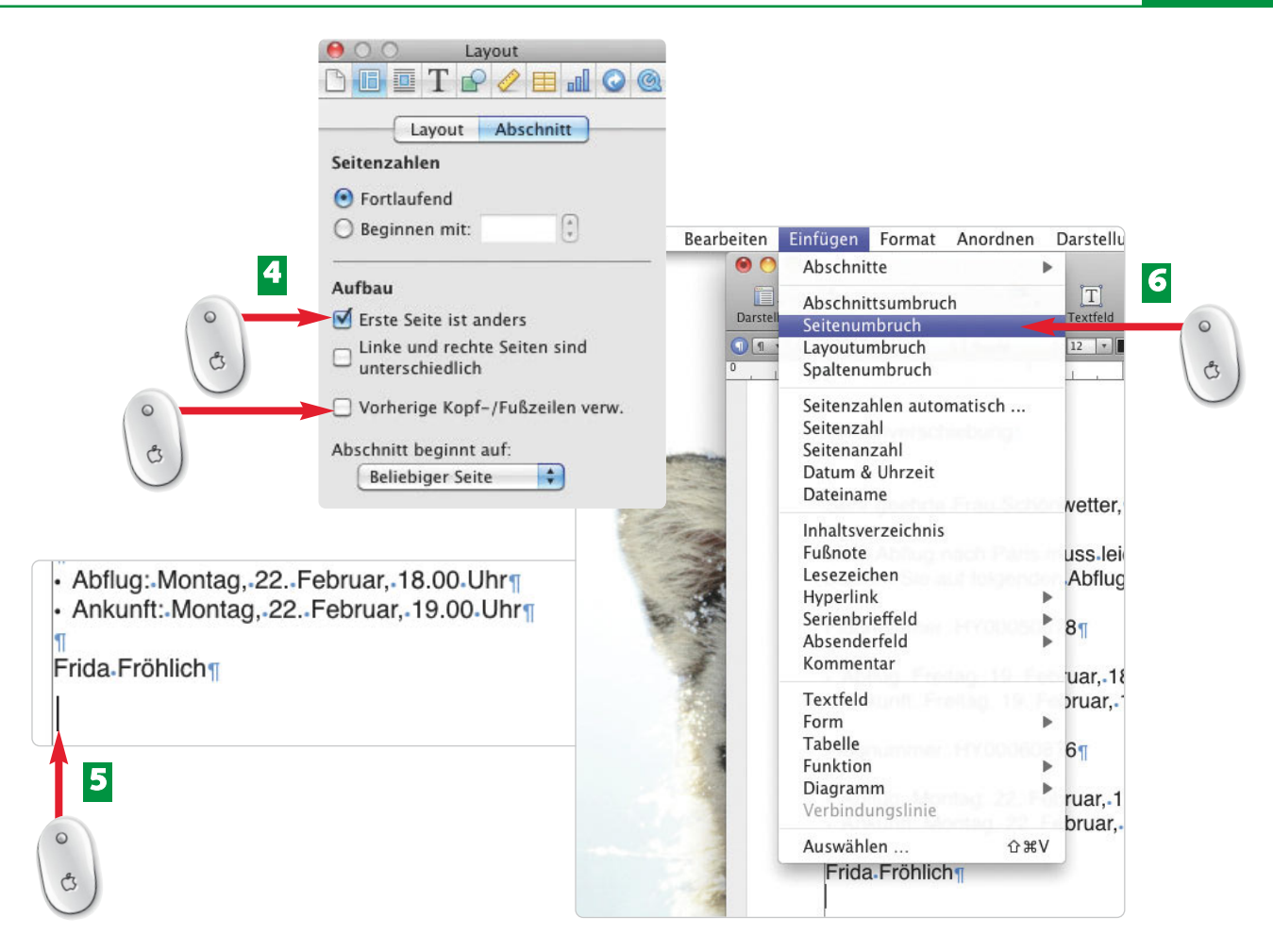

- Aktivieren Sie mit einem Klick *Erste Seite ist anders* und deaktivieren Sie *Vorherige* **4** *Kopf-/Fußzeilen verw.*
- Damit Sie auf die zweite Seite Ihres Briefs wechseln können, müssen Sie einen **5** Seitenumbruch einfügen. Klicken Sie dazu an das Ende Ihres Briefes.

Wählen Sie in der Menüleiste *Einfügen/Seitenumbruch.* **6**

Achtung! Wenn Sie Text markiert haben und einen Seitenumbruch einfügen, ist der markierte Text gelöscht. Wählen Sie *Bearbeiten/Widerrufen.*

Sehr schnell und bequem fügen Sie einen Seitenumbruch über die Tastenkombination  $\lceil \text{fn} \rceil + \lceil \mathcal{A} \rceil$ ein. Der Seitenumbruch wird an der Stelle eingefügt, an der Ihr Cursor blinkt.

#### **H I N W E I S**

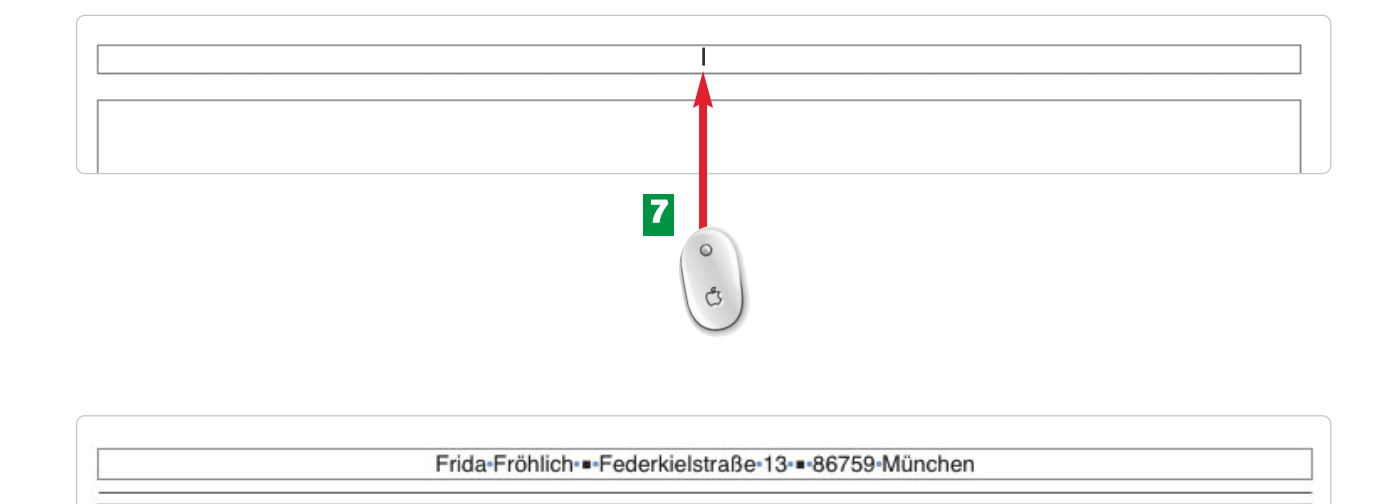

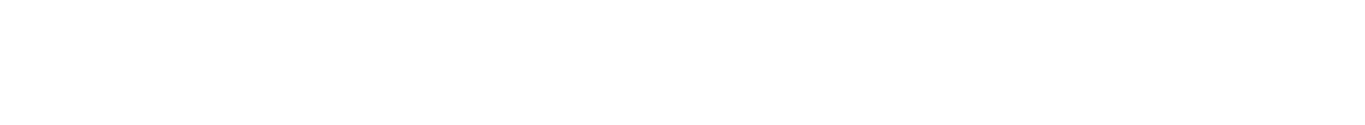

 $\mathcal{E}$  +V

- Klicken Sie auf der zweiten, leeren Seite in die Kopfzeile. Dort sollte jetzt Ihr Cursor blinken. **7**
- Nachdem die Kopfzeile von der ersten Seite in die Zwischenablage gelegt wurde, **8** können Sie sie über die Tastenkombination  $\mathbb{R}$  + V wieder hervorholen. Der Text, inklusive aller Gestaltungsmerkmale, wird eingefügt.

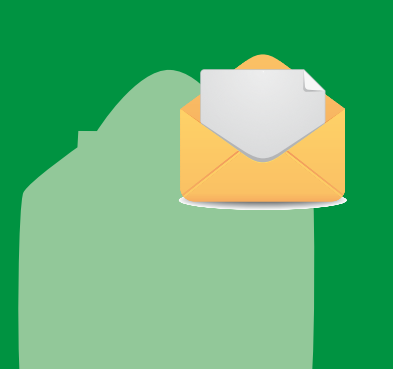

**8**

Wer ein bereits bedrucktes Briefpapier mit Logo und Adresse besitzt, der muss natürlich die erste Seite freihalten, damit der Brieftext nicht die bedruckten Stellen des Briefpapiers überdruckt. Ab der zweiten Seite wird in der Regel leeres weißes Papier verwendet. Deshalb kann dort z.B. die Seitenzahl stehen.

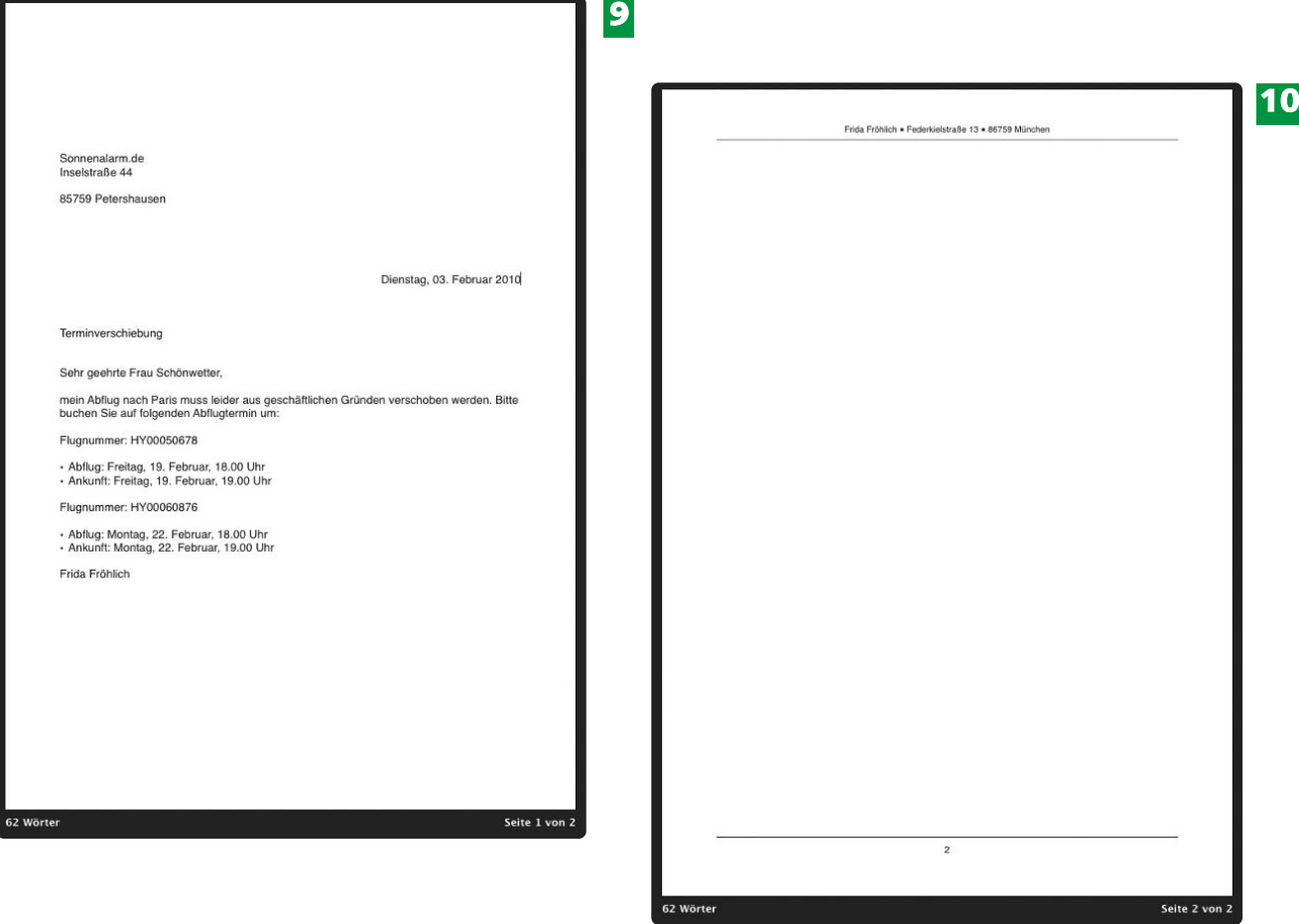

- Nun sieht die erste Seite so aus: Kopf- und Fußzeile werden freigehalten. Mit dieser Briefform können Sie ein bereits bedrucktes Briefpapier verwenden. **9**
- Auf Seite zwei erscheint nun die Kopfzeile (hier: Absender) und die Fußzeile mit **10** integrierter Seitenzahl. Kopf- und Fußzeile sind optisch durch eine Linie vom Brieftext getrennt.

#### **ende**

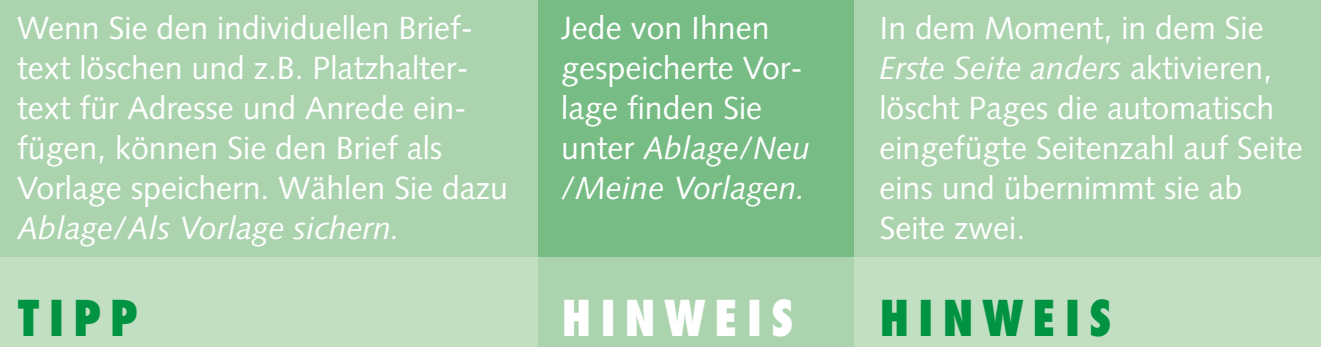

#### **76 Rechtschreibprüfung gekonnt einsetzen**

#### **start**

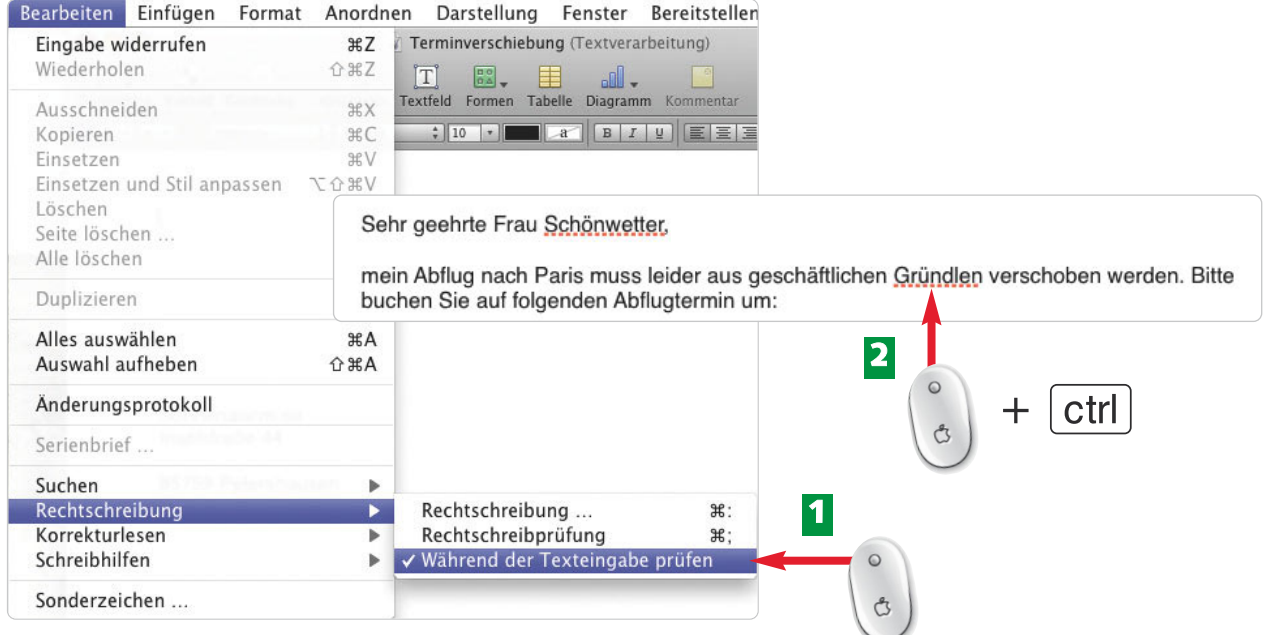

- Möchten Sie während der Texteingabe die Rechtschreibung überprüfen, kontrollieren **1** Sie, ob diese Funktion aktiv ist. Wählen Sie dazu *Bearbeiten/Rechtschreibung* und aktivieren Sie gegebenenfalls *Während der Texteingabe prüfen*.
- **2** Sobald Pages einen "Vertipper" entdeckt, unterstreicht es das entsprechende Wort mit einer gestrichelten Linie. Klicken Sie mit gedrückter [ctrl]-Taste auf das unterstrichene Wort.

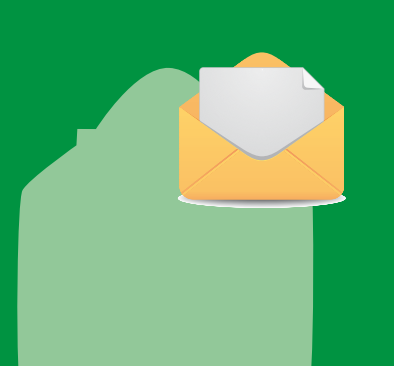

Pages greift auf ein Wörterbuch zu, das mit allerlei Begriffen gefüllt ist. Findet Pages einen Begriff wie z.B. einen Eigennamen oder einen Fachbegriff nicht, so wird er automatisch kenntlich gemacht. Aus einer Liste alternativer Vorschläge können Sie die richtige Schreibweise wählen oder den Begriff zum Wörterbuch hinzufügen.

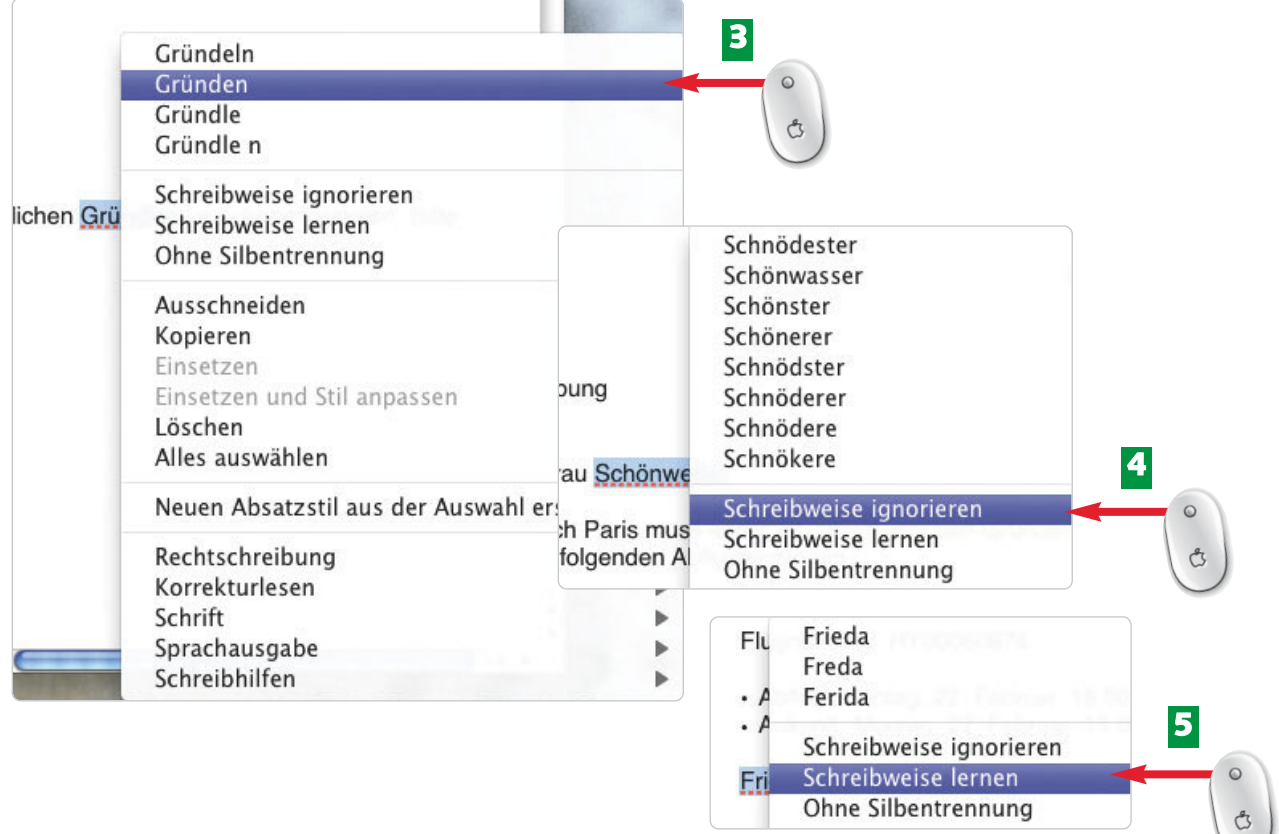

- Im folgenden Menü bietet Ihnen Pages unterschiedliche Schreibweisen an. Wählen Sie **3** mit einem Klick die korrekte Schreibweise (hier: *Gründen*).
- Eigennamen erkennt Pages in der Regel nicht, deshalb können Sie die *Schreibweise* **4** *ignorieren* ...
- ... oder Sie lassen Pages die *Schreibweise lernen.* **5**

#### **ende**

Möchten Sie einen Begriff grundsätzlich nicht trennen, klicken Sie mit gedrückter  $\boxed{\text{ctrl}}$ -Taste darauf und wählen *Ohne Silbentrennung.*

#### **H I N W E I S**

Vielschreiber sollten den Befehl *Schreibweise lernen* nutzen. Dadurch fügen Sie den Begriff zum Wörterbuch hinzu. Ab sofort erfolgt beim Tippen des gelernten Begriffs

**T I P P**

### **78 Brief anschauen und ausdrucken**

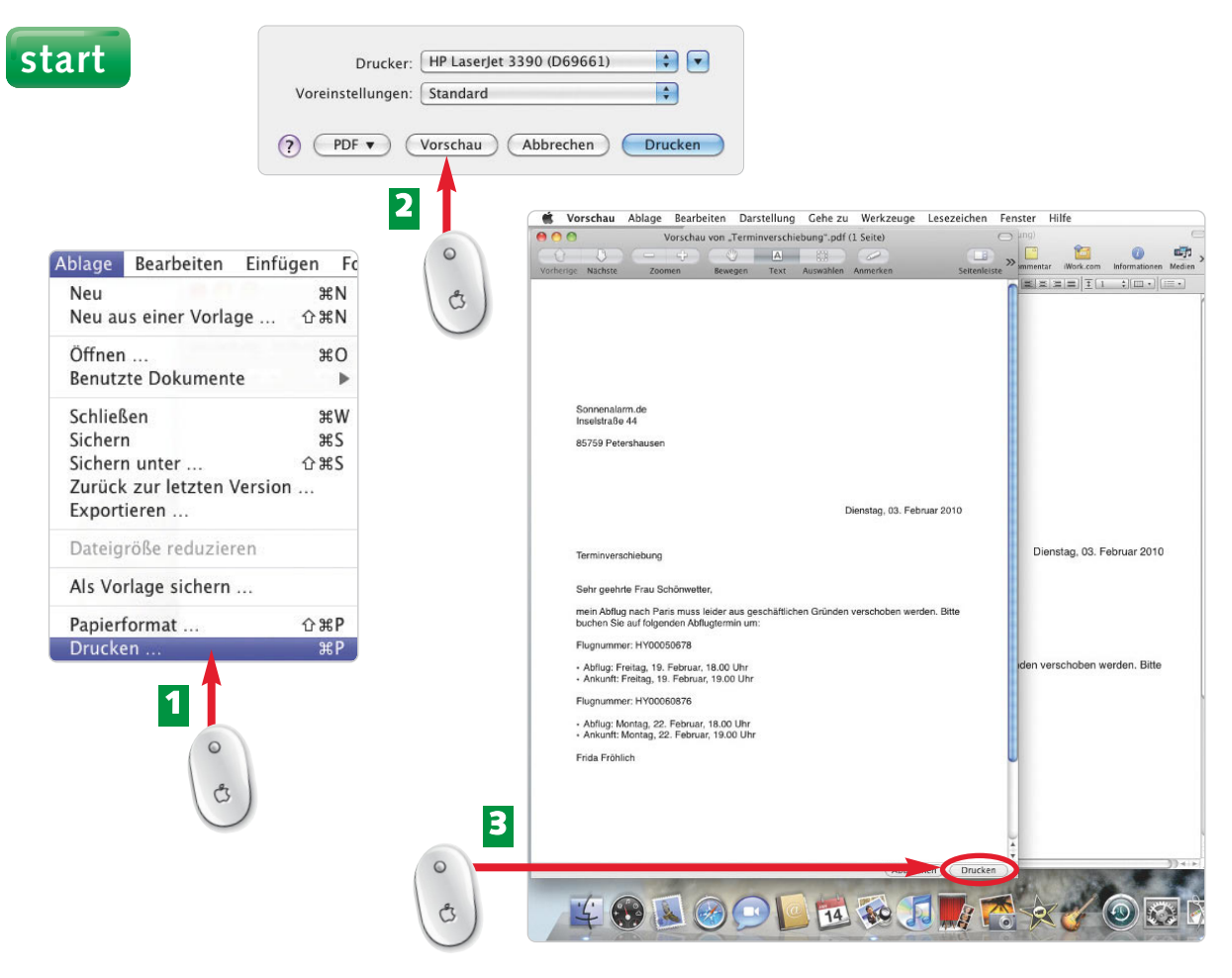

- Wählen Sie *Ablage/Drucken.* **1**
- Möchten Sie den Brief vor dem Druck ansehen, klicken Sie auf *Vorschau*. **2**
- Gefällt Ihnen der Brief, klicken Sie auf *Drucken*. **3**

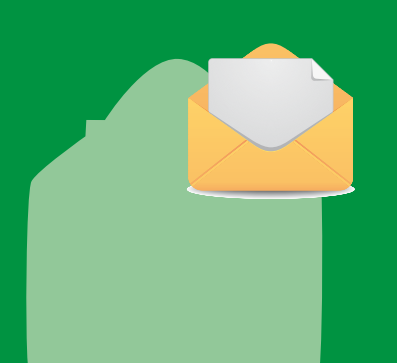

Übrigens kann über das Drucken-Fenster nicht nur gedruckt, sondern beispielsweise gefaxt oder eine E-Mail verschickt werden. Und es lässt sich problemlos ein PDF aus dem geschriebenen Brief erstellen. Um die gewünschte Aktion zu starten, müssen Sie lediglich im Drucken-Fenster auf *PDF* klicken.

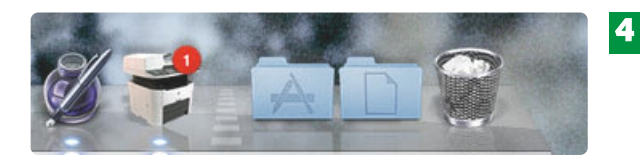

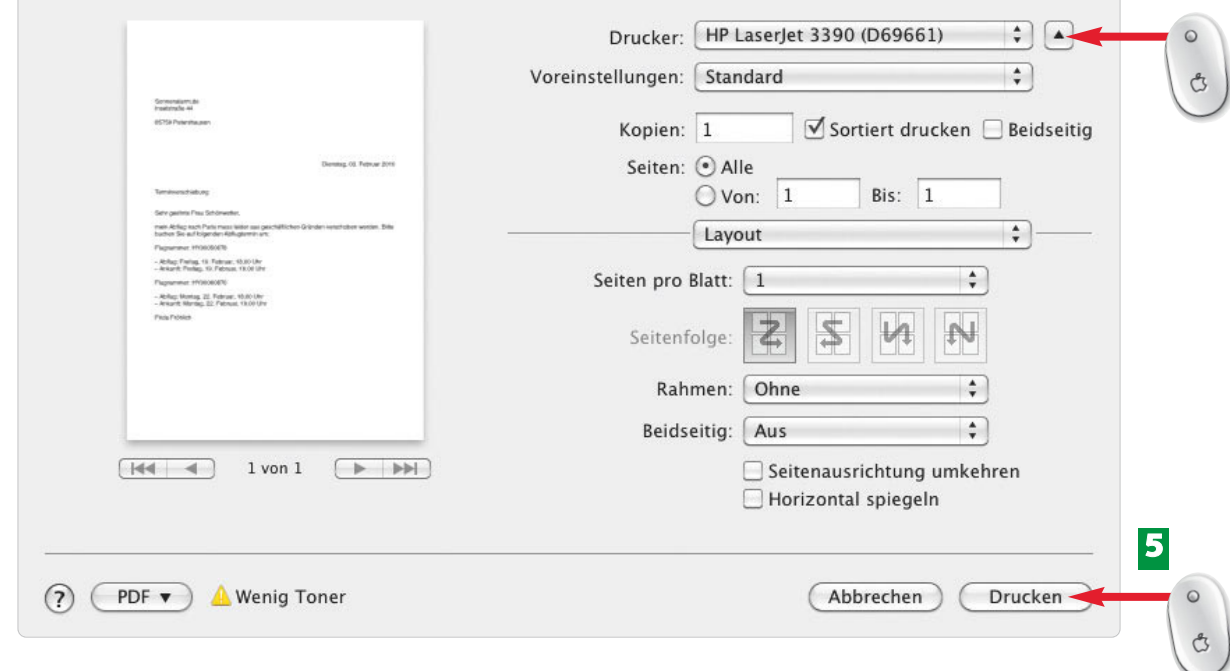

In der Dock-Leiste erscheint das Druckersymbol, während der Brief gedruckt wird. **4**

Möchten Sie gleich im Drucken-Fenster Ihren Brief kontrollieren, klicken Sie nach der **5** Befehlswahl *Ablage/Drucken* auf das kleine Pfeilchen. Das Fenster wird vergrößert. Gefällt Ihnen der Brief, bestätigen Sie mit *Drucken*.

#### **ende**

Jeder Drucker stellt unterschiedliche Funktionen zur Verfügung. Um an die Einstellungen Ihres Druckers zu gelangen, wählen Sie im Feld *Drucker/Systemeinstellung "Drucken & Faxen".*

#### **H I N W E I S**

Brechen Sie die Vorschau mit einem Klick auf den roten vorherige Nächste

**■** Vorschau  $A \ominus A$  $\bigcap$ 

Knopf ab, oder klicken Sie auf die Schaltfläche *Abbrechen* (ganz unten im Fenster).